## **Getting Started with CAFE**

Step 1. Go to this webpage to apply online through CAFÉ – <https://cafe-cp.dcfs.la.gov/providerservice/>

NOTE: You must access this site using Internet Explorer or Firefox Browser

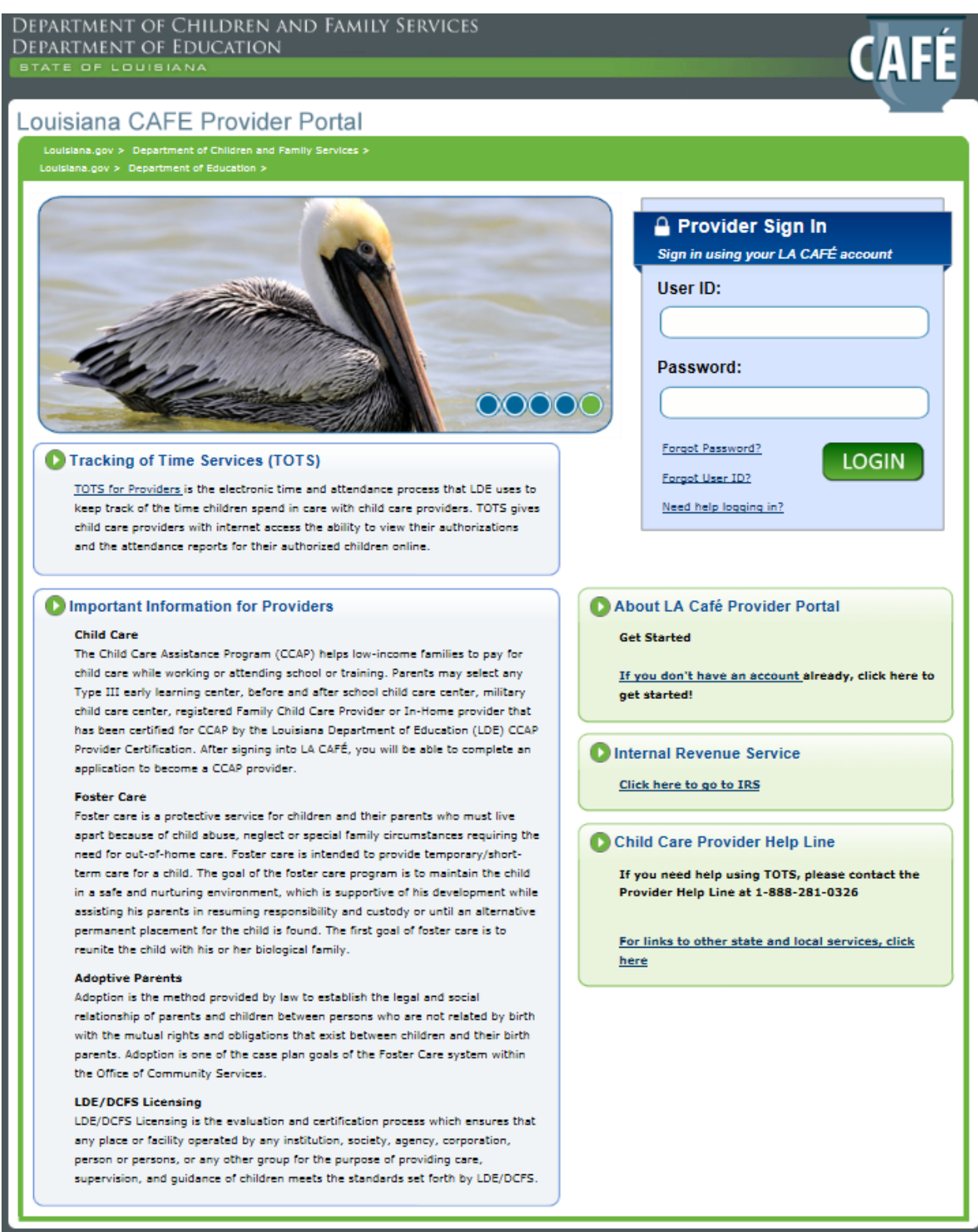

### **Signing In – Existing Providers**

Step 1. Existing providers that have an existing profile may input their current User ID and password. This is only used for providers that have already created an existing profile in the CAFÉ portal.

#### **NOTE: If you do not have an account, proceed to the CREATING A NEW ACCOUNT section.**

Step 2. The provider should refer to 'forgot password', 'Forgot User ID' or 'need help logging in' if they need assistance recalling existing account information.

Step 3. Once you have logged in, go to the directions on page 3 - Completing an Application.

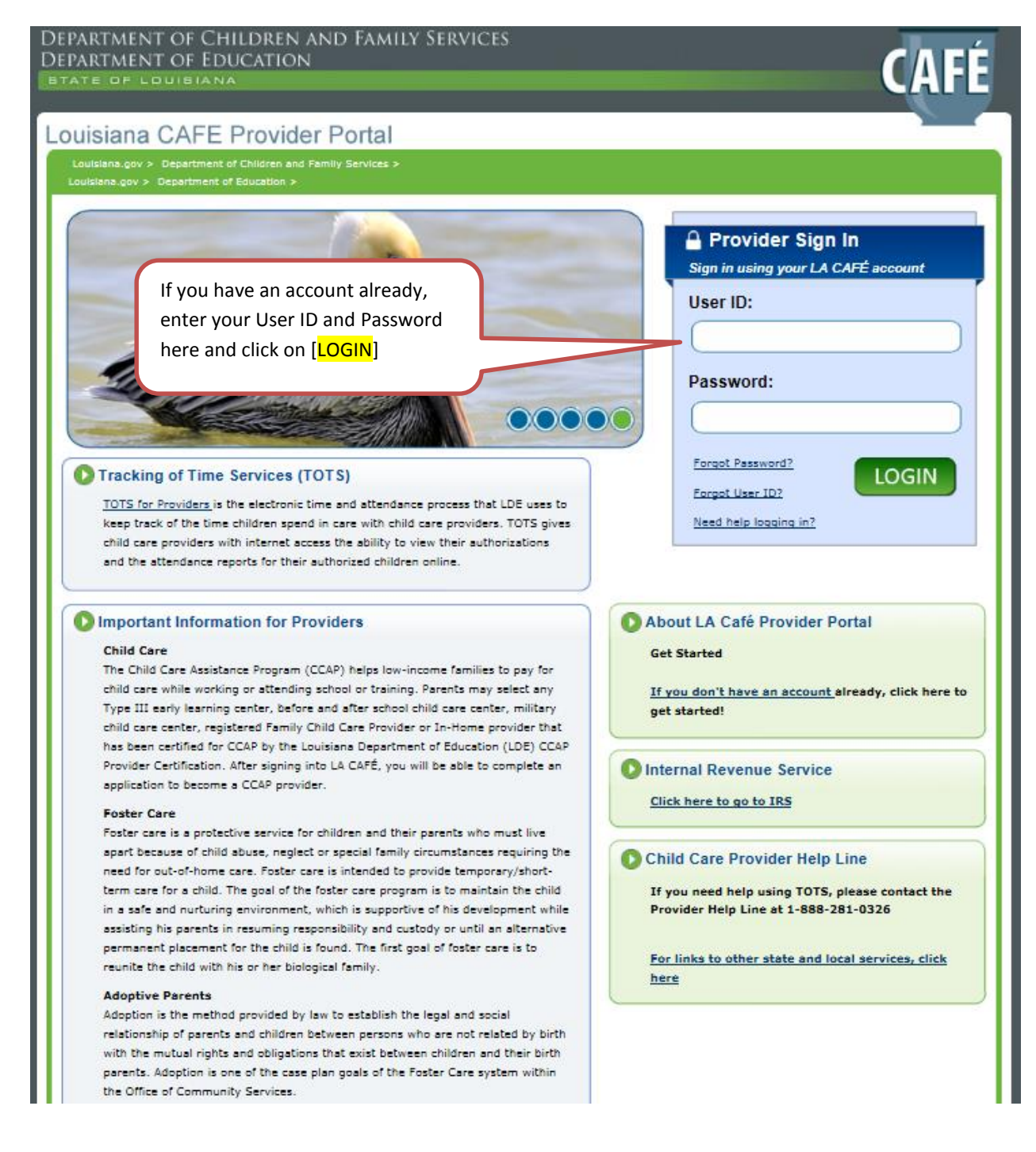

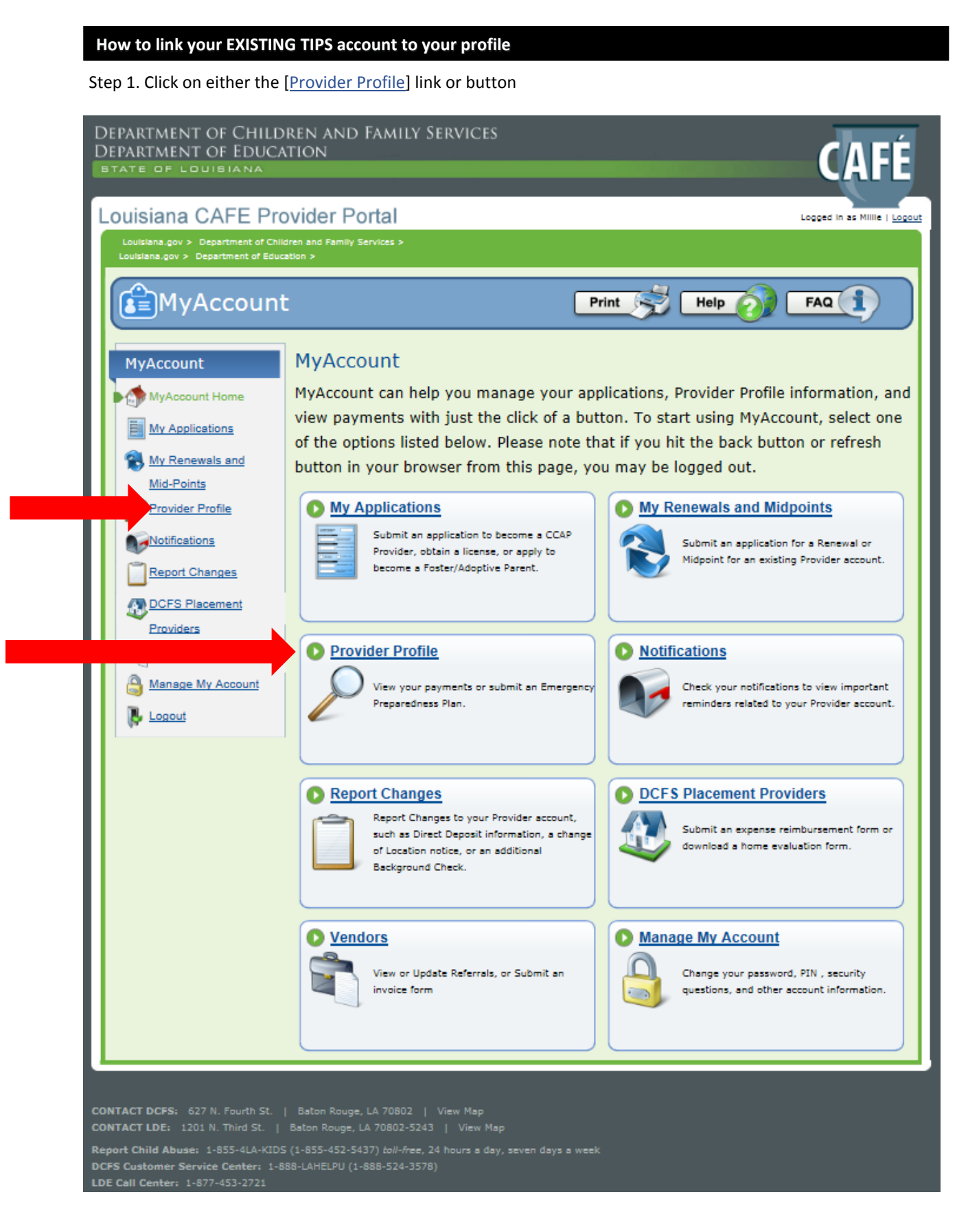

Type III Early Learning Center, School Child Care, or Military Providers

Step 1. Select [CCAP – I provide care as part of a school, or military base, or in an early learning center]

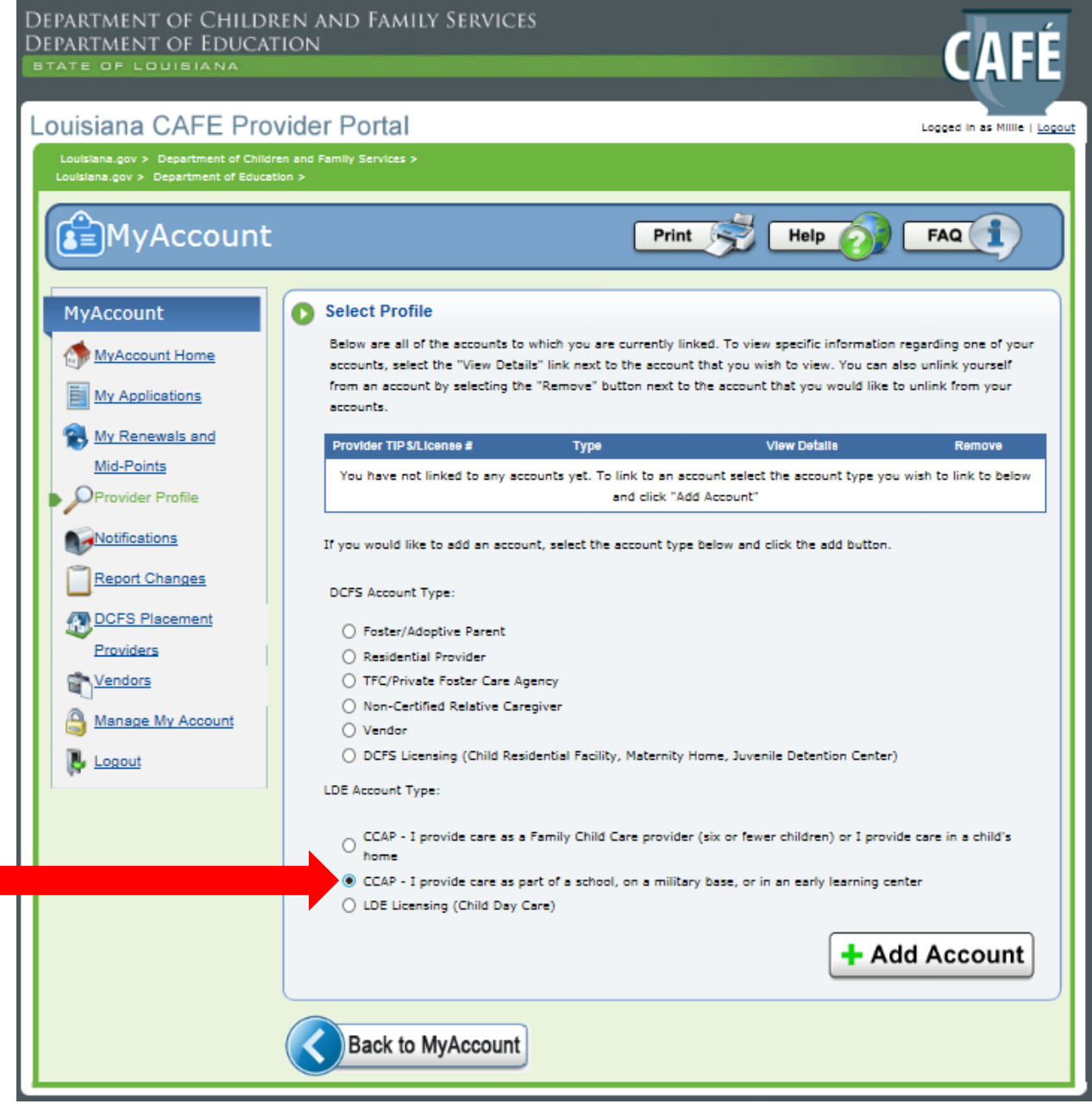

Type III Early Learning Center, School Child Care, or Military Providers

Step 2. In the area where the red arrow is indicated please enter your license number, Unique ID, DOB. Then enter your TIPS Provider number, Bank Routing Number, and Bank Account Number then select [Next]

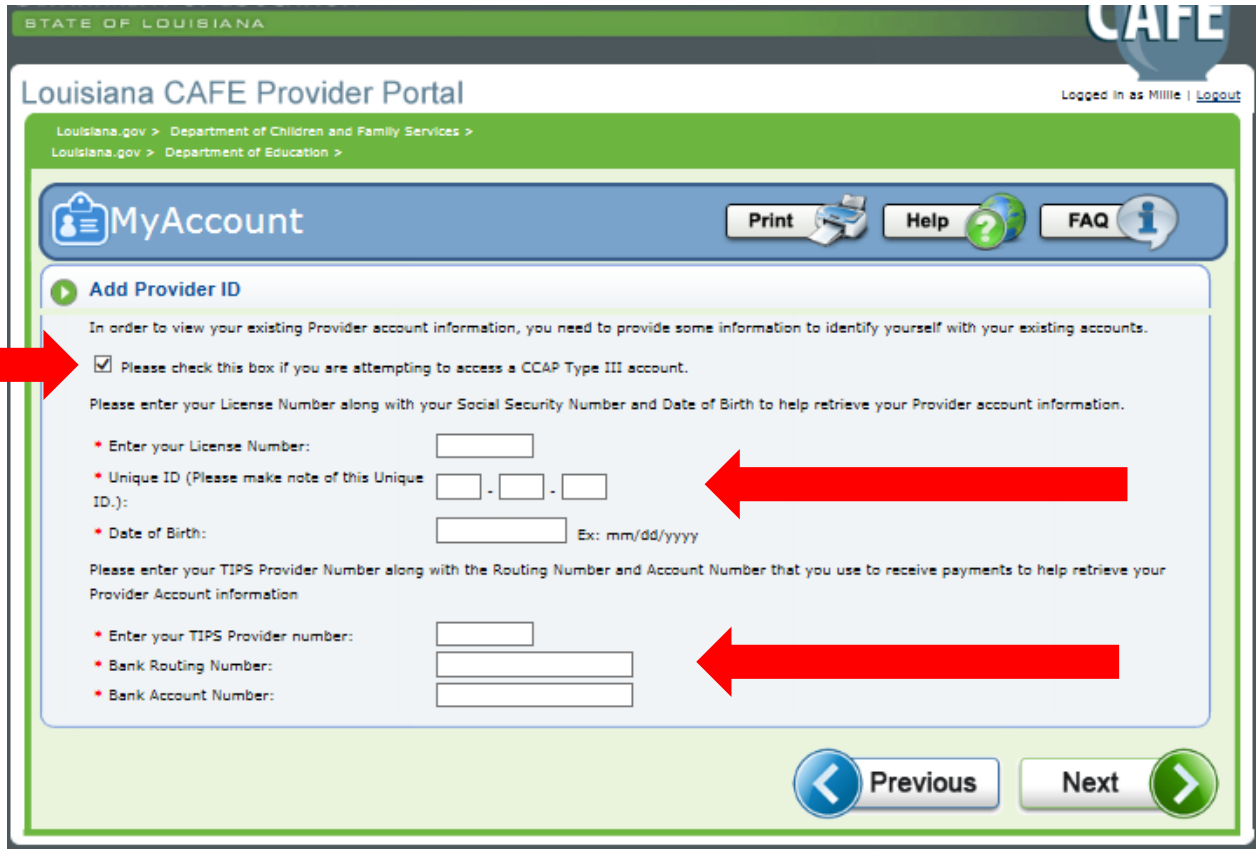

Step 3. If you have successfully linked your account, you will receive the screen below. Click [Next]

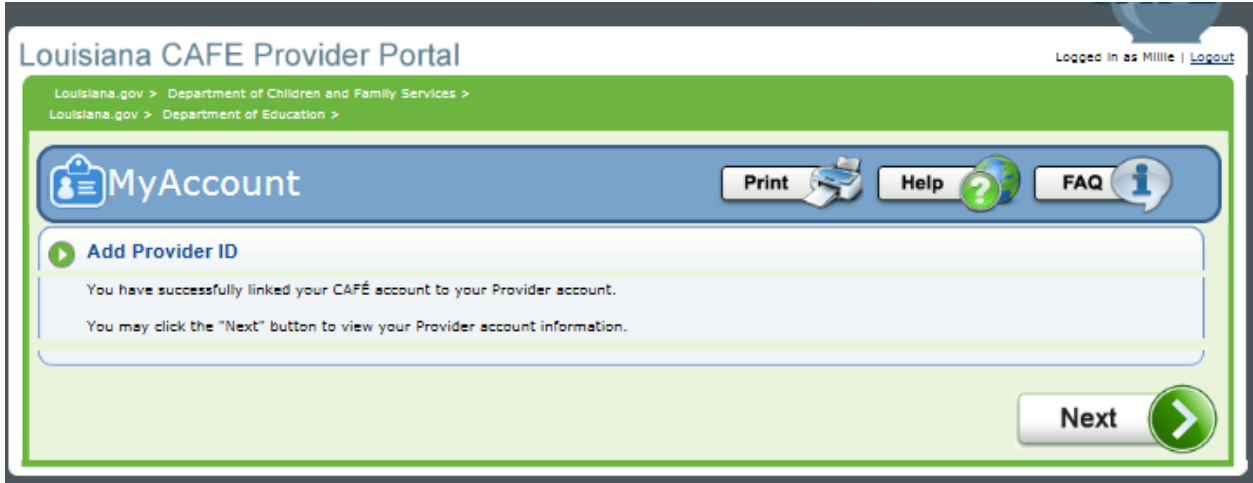

# **Child Care Assistance Program**

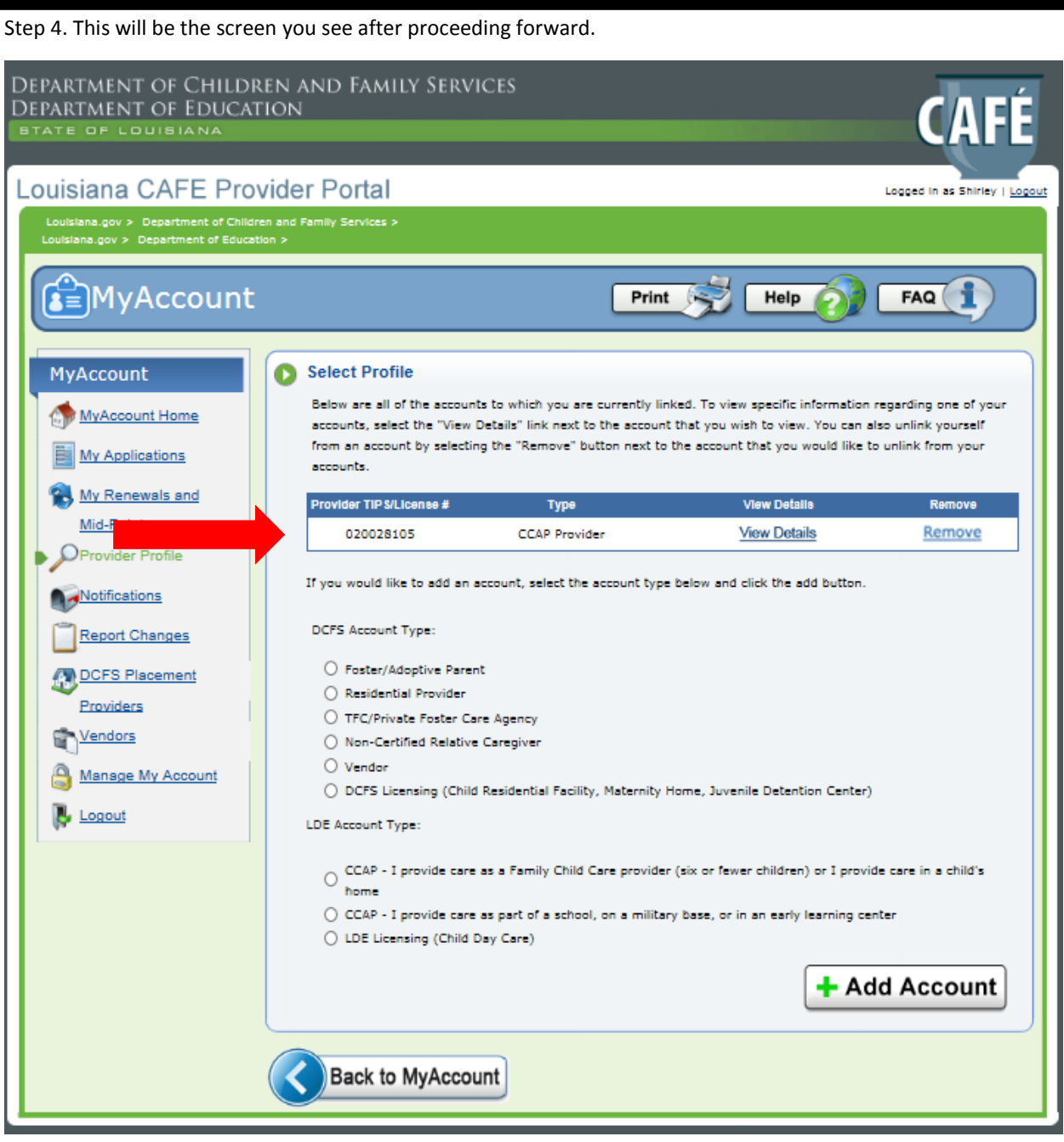

Family Child Care, and In-home Providers

Step 1. Select [CCAP – I provide care as Family Child Care (six or fewer children) or I provide care in a child's home]

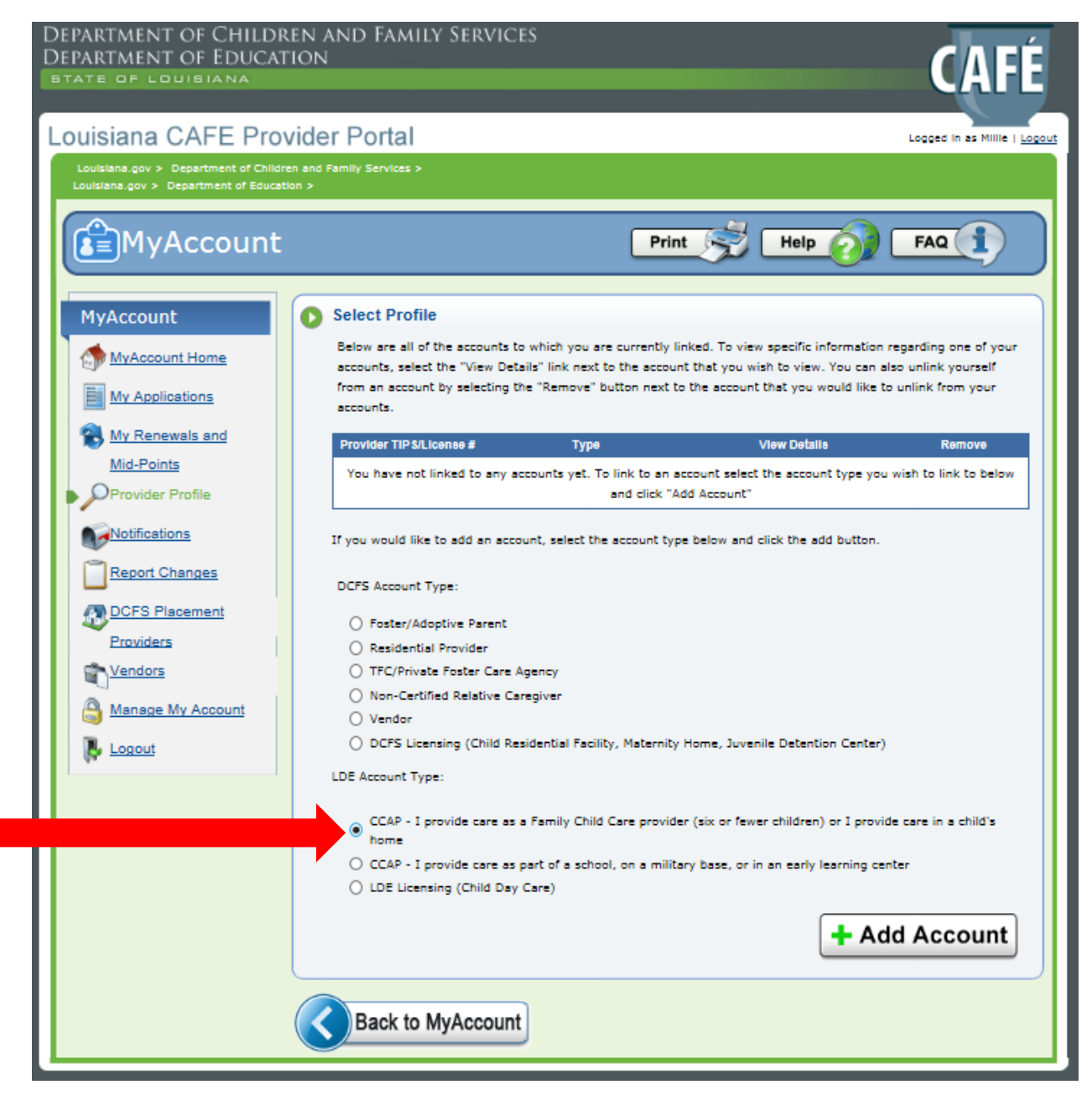

#### Family Child Care, and In-home Providers

Step 2. In the area where the red arrow is indicated please enter your TIPS Provider number and your SSN, and then select [Next]

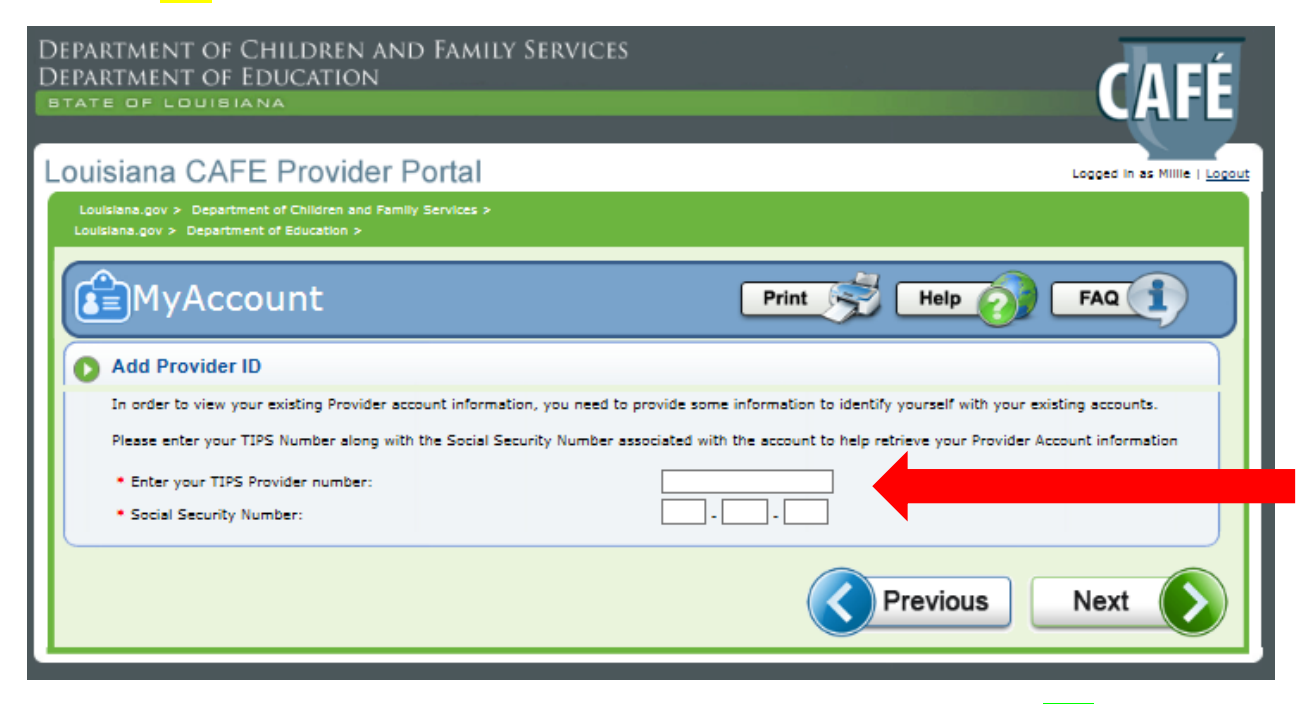

Step 3. If you have successfully linked your account, you will receive the screen below. Click [Next]

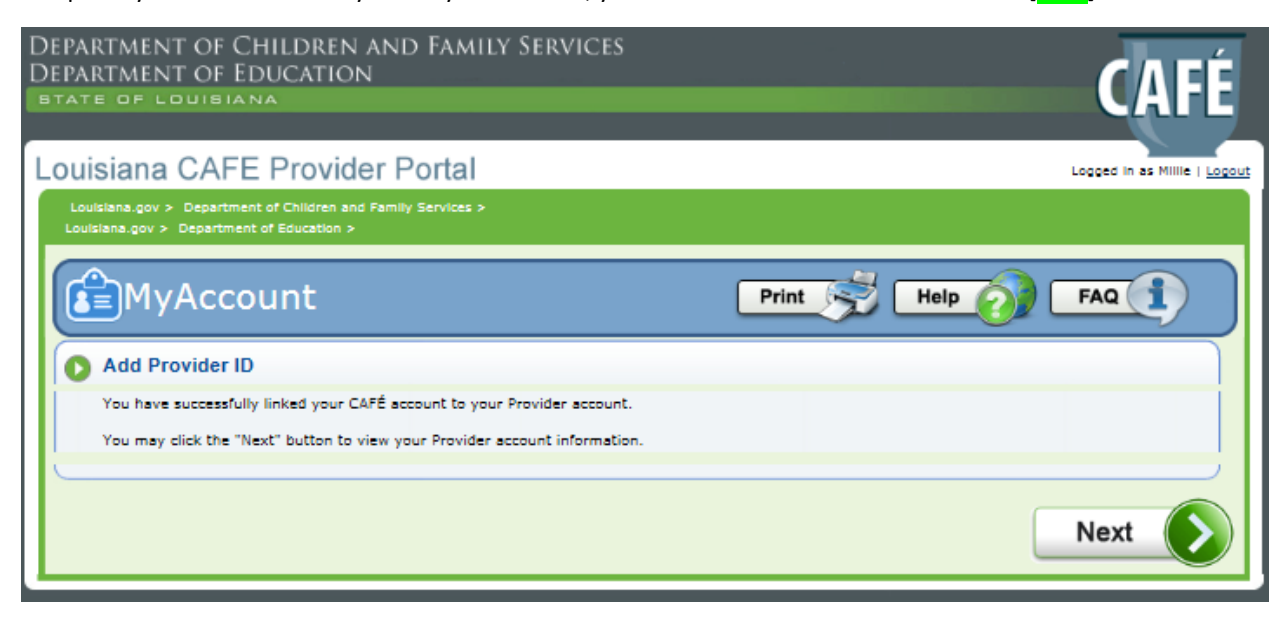

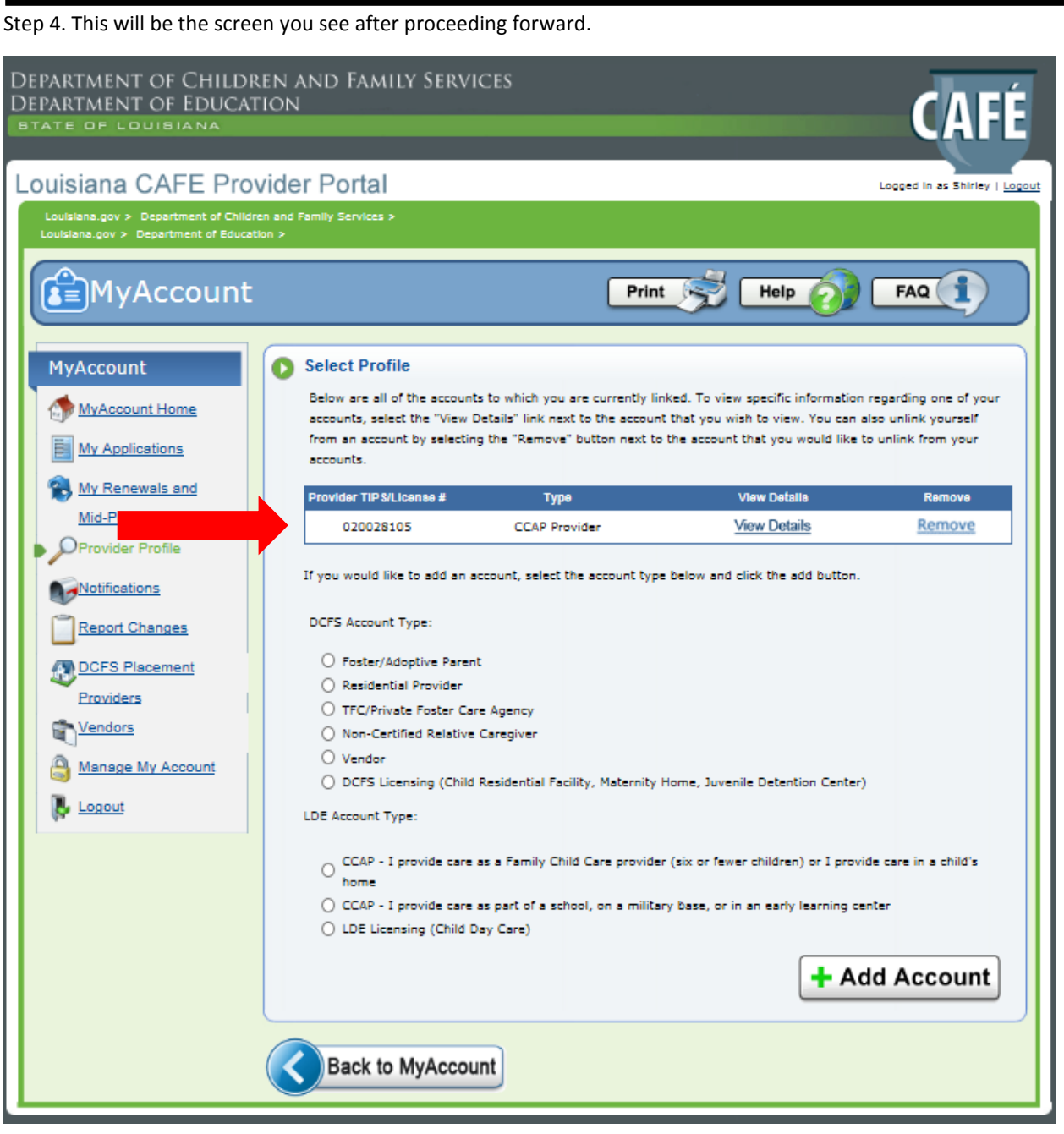

### **Child Care Assistance Program**

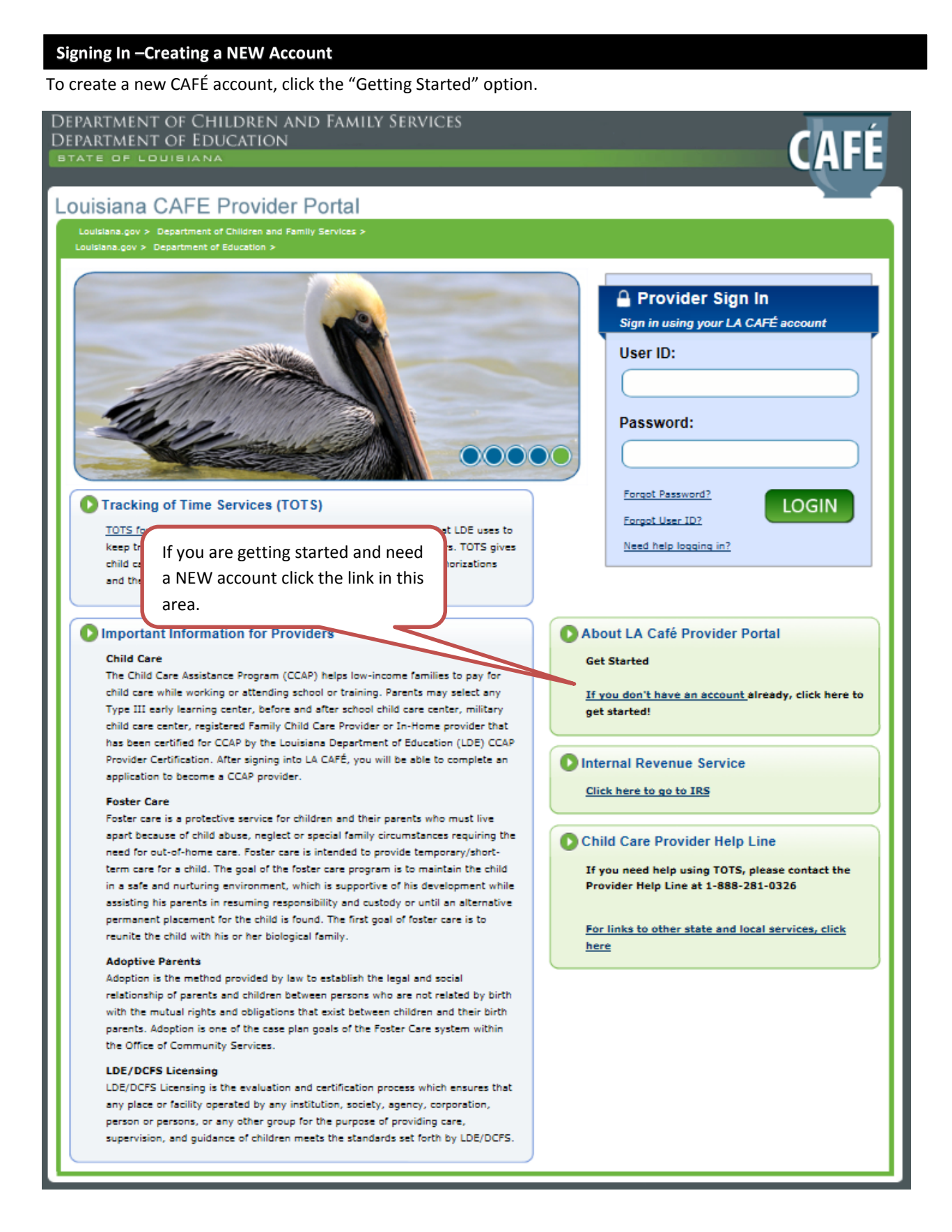

STEP 1. **Your Personal Information** – Please enter you First Name and Last Name at a minimum. You must complete all fields labeled with an asterisk (\*).

STEP 2. **User ID, Password, and PIN** – Create a User ID, Password (must enter twice) and a 6 digit PIN and enter that information. You MUST retain this account information. It will be needed to log in to your CAFÉ account and sign applications in the future.

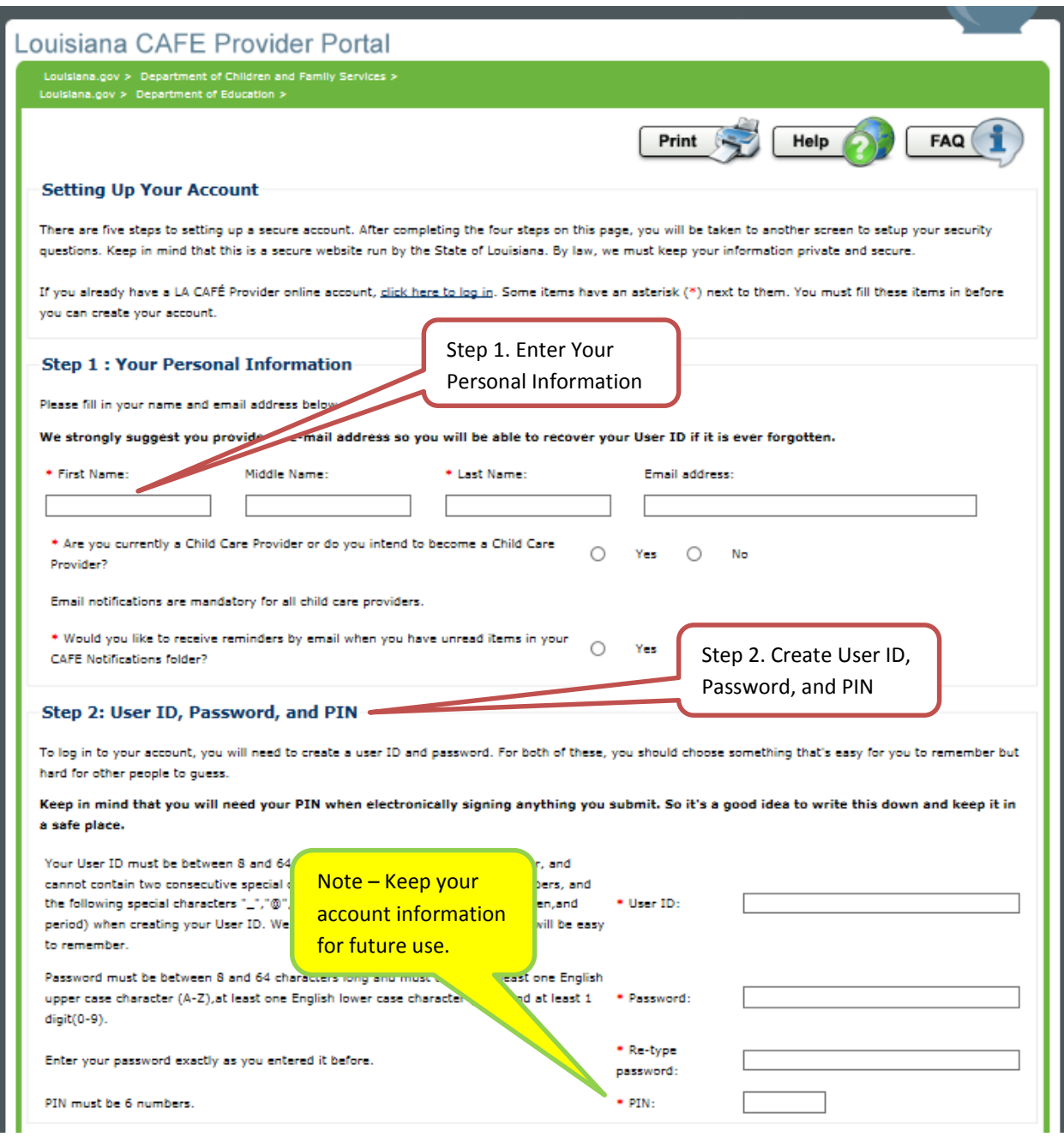

**NOTE** – You are required by CCAP regulation to enter an email address and choose how you wish to receive reminders in relation to your application.

Step 3. **Security Check** – Enter the numbers and/or letters as they appear. This is a part of the security of the application.

Step 4. **User Acceptance Agreement** – Click the box below as indicated. This box indicates that you have read and agreed to the CAFE LDE Customer Portal Account User Agreement.

Once you have completed all of these steps, select "Create Account." This will take you to the "Security Questions and Answers" page.

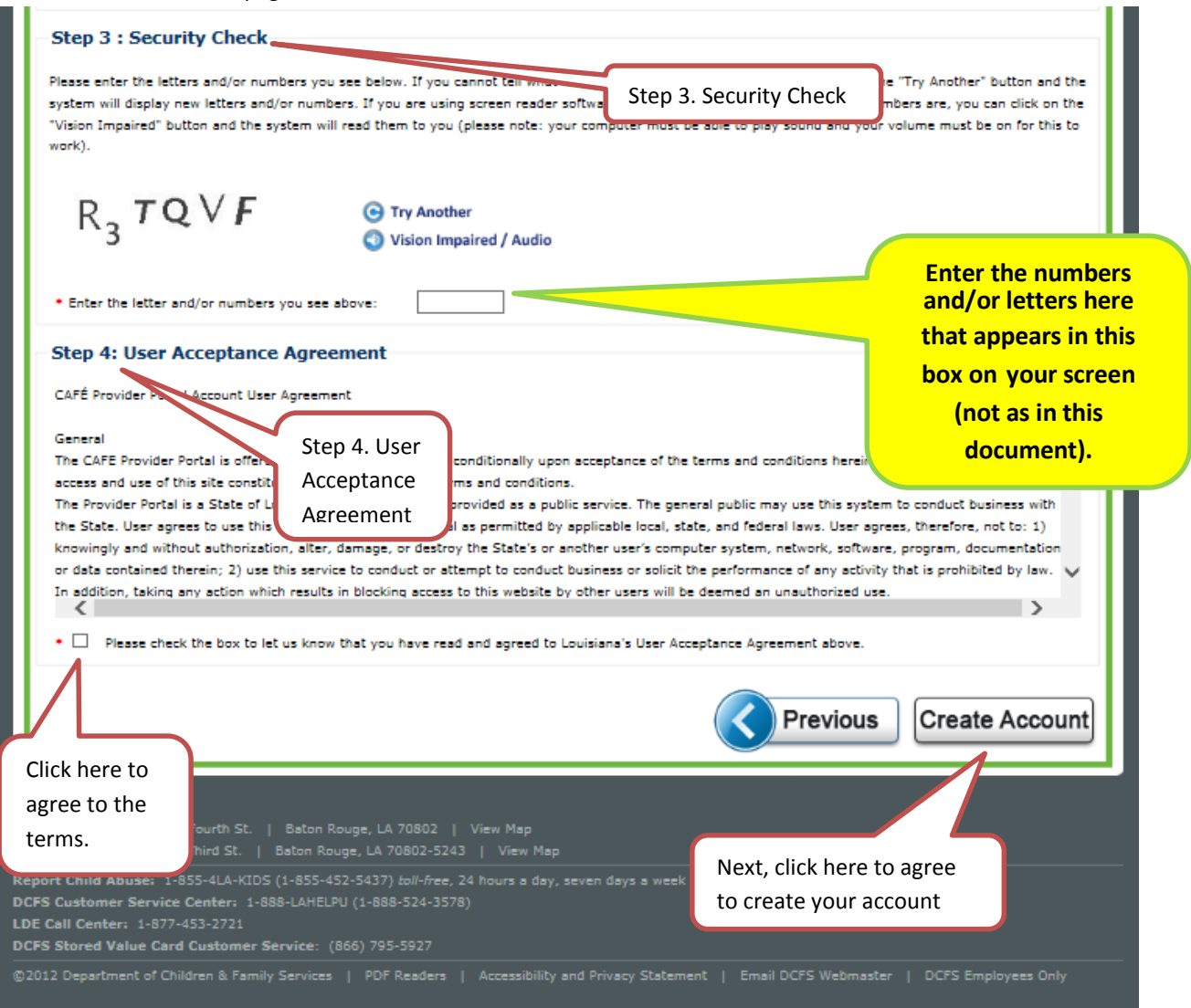

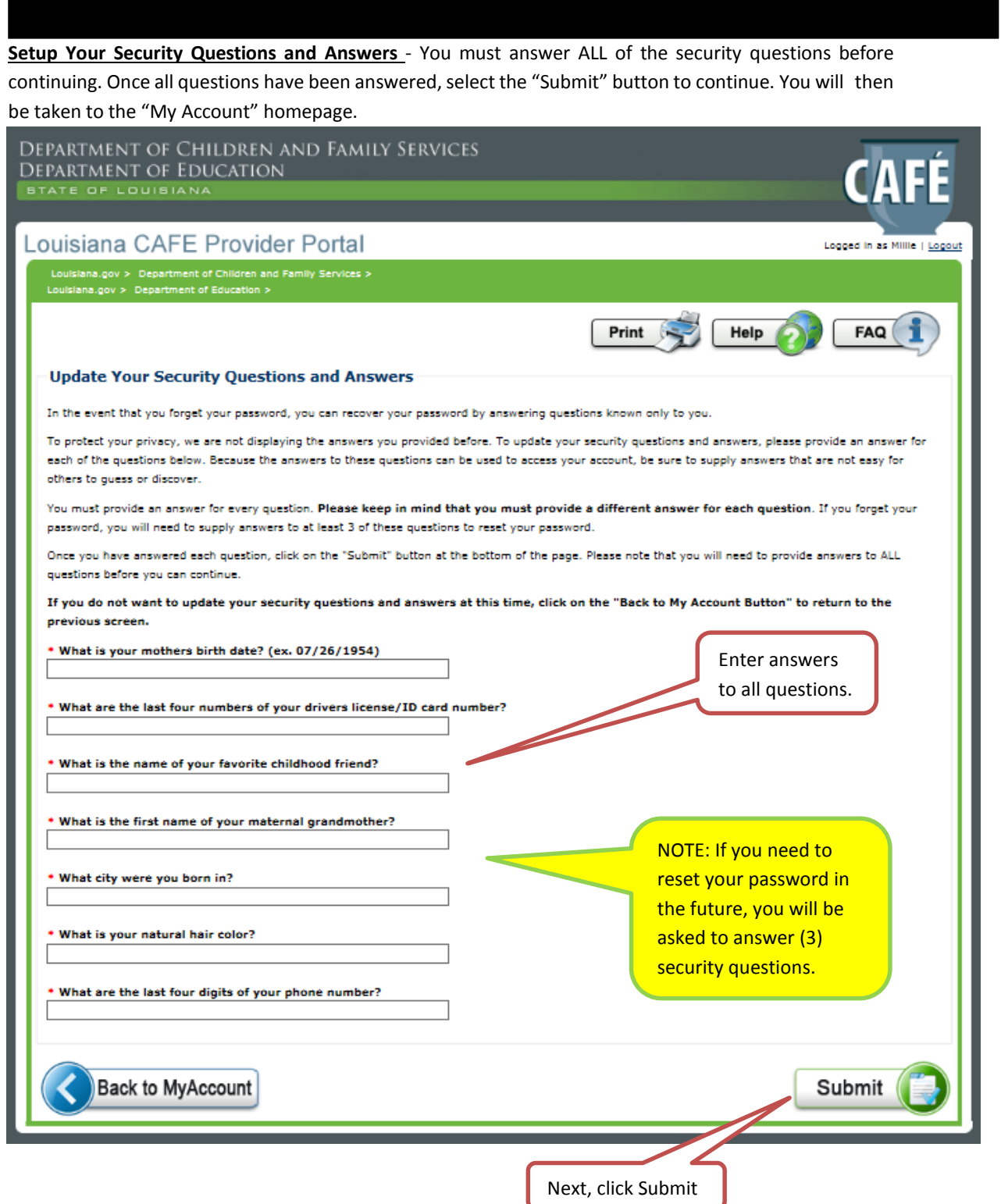

### **Completing a NEW Application**

Once you have successfully logged in or created a new account, the "My Accounts" page is displayed as shown below. Note: Renewals and midpoints cannot be entered more than 40 days prior to your renewal or midpoint effective date.

- 1. Select "My Applications" to start a new application. You may also view any previously submitted applications and incomplete applications here too.
- 2. ALL fields with an asterisk (\*) are mandatory and must be completed.
- 3. PLEASE NOTE: PROVIDERS THAT NEED TO SUBMIT RENEWALS/MIDPOINTS SHOULD SELECT "MY RENEWALS AND MIDPOINTS".

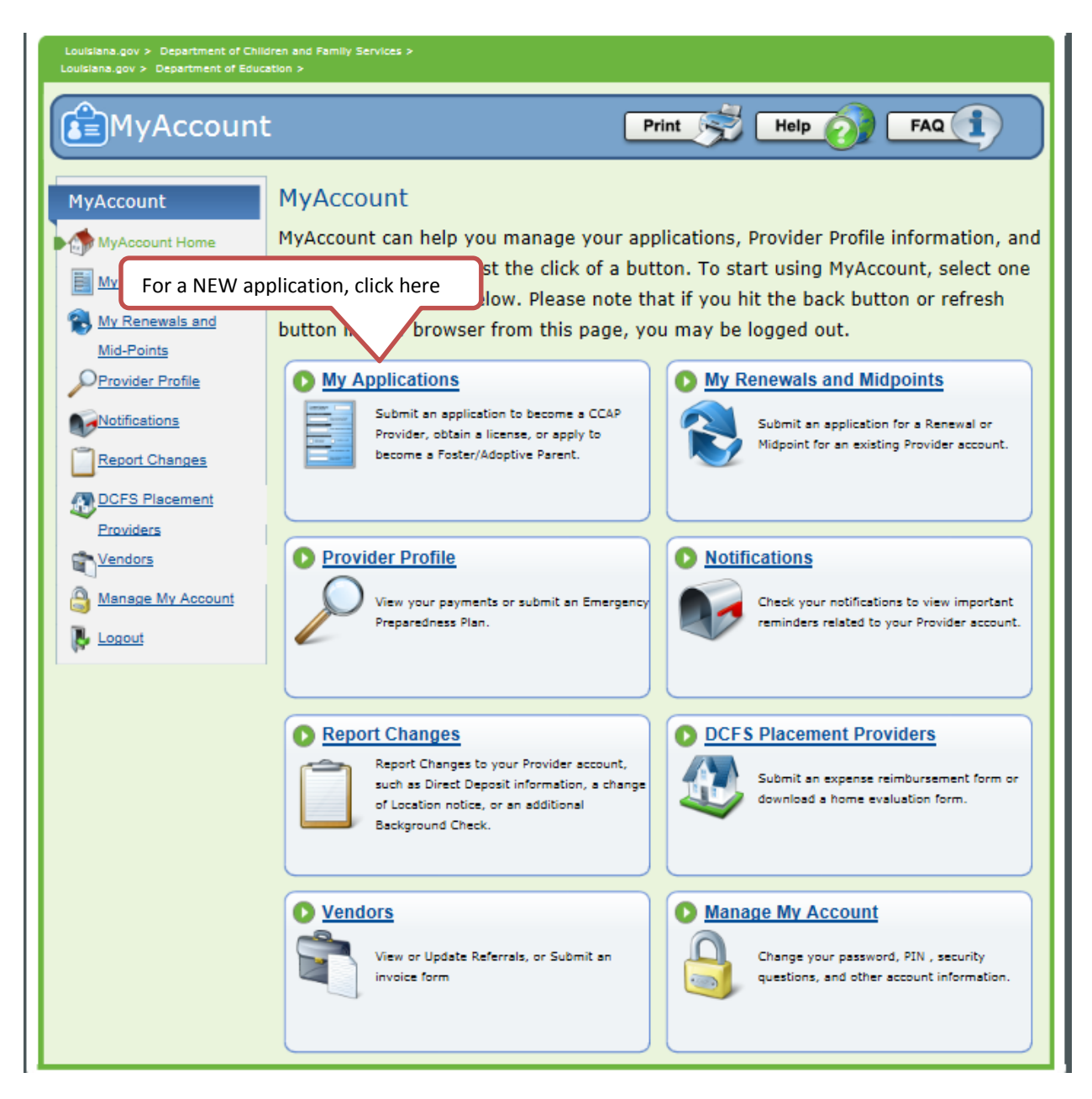

Step 1. Providers should select "Apply Now" to begin the application process.

Step 2. If you wish to finish an incomplete application, please select "Incomplete Applications" Step 3. To view previously submitted applications and their status, please select "Submitted Applications"

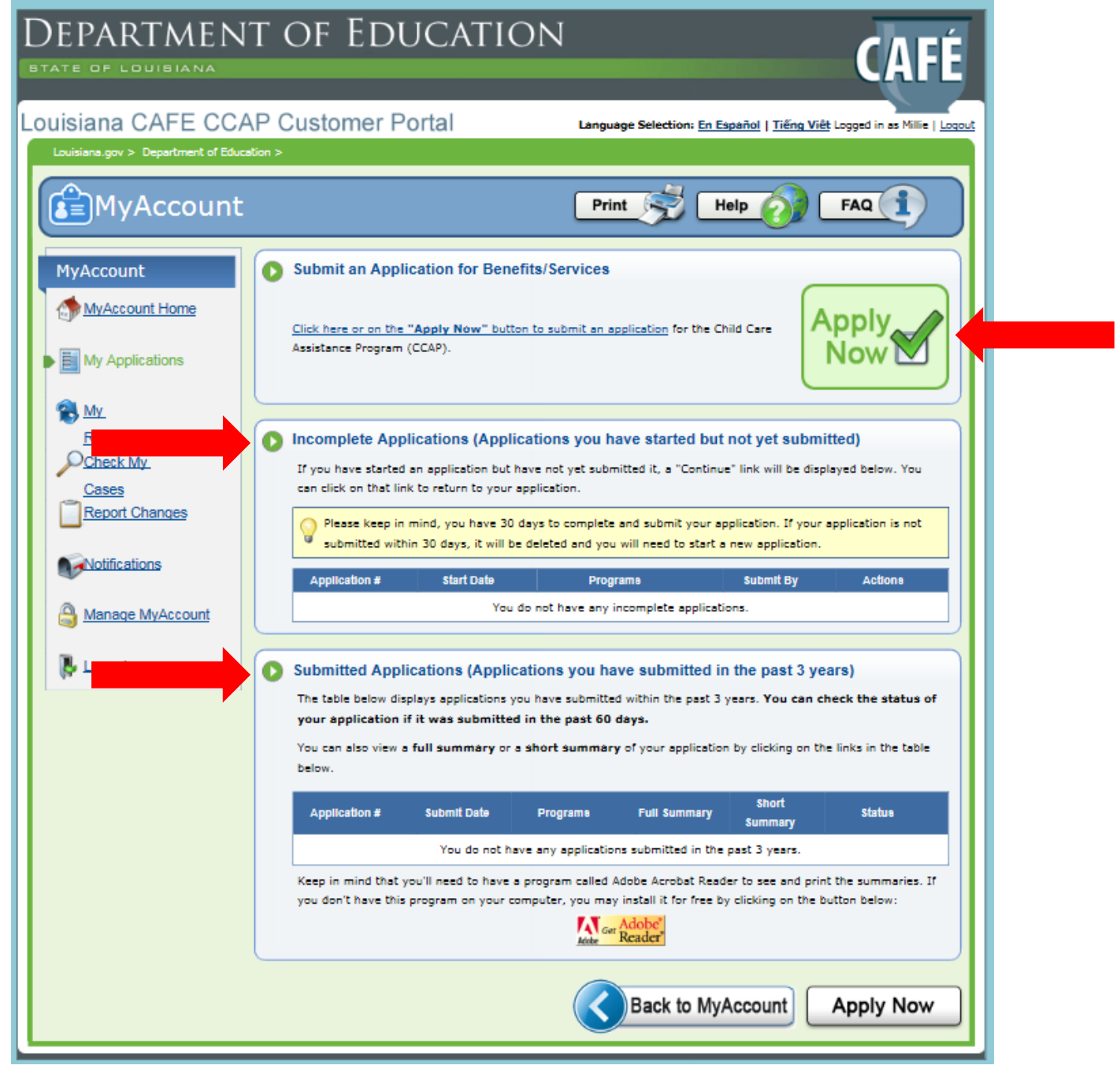

If no application opens, then ensure you have the latest version of Adobe Acrobat Reader installed. You can download the ADOBE READER software by clicking on the Adobe Reader button or PDF reader link at the bottom of the website page

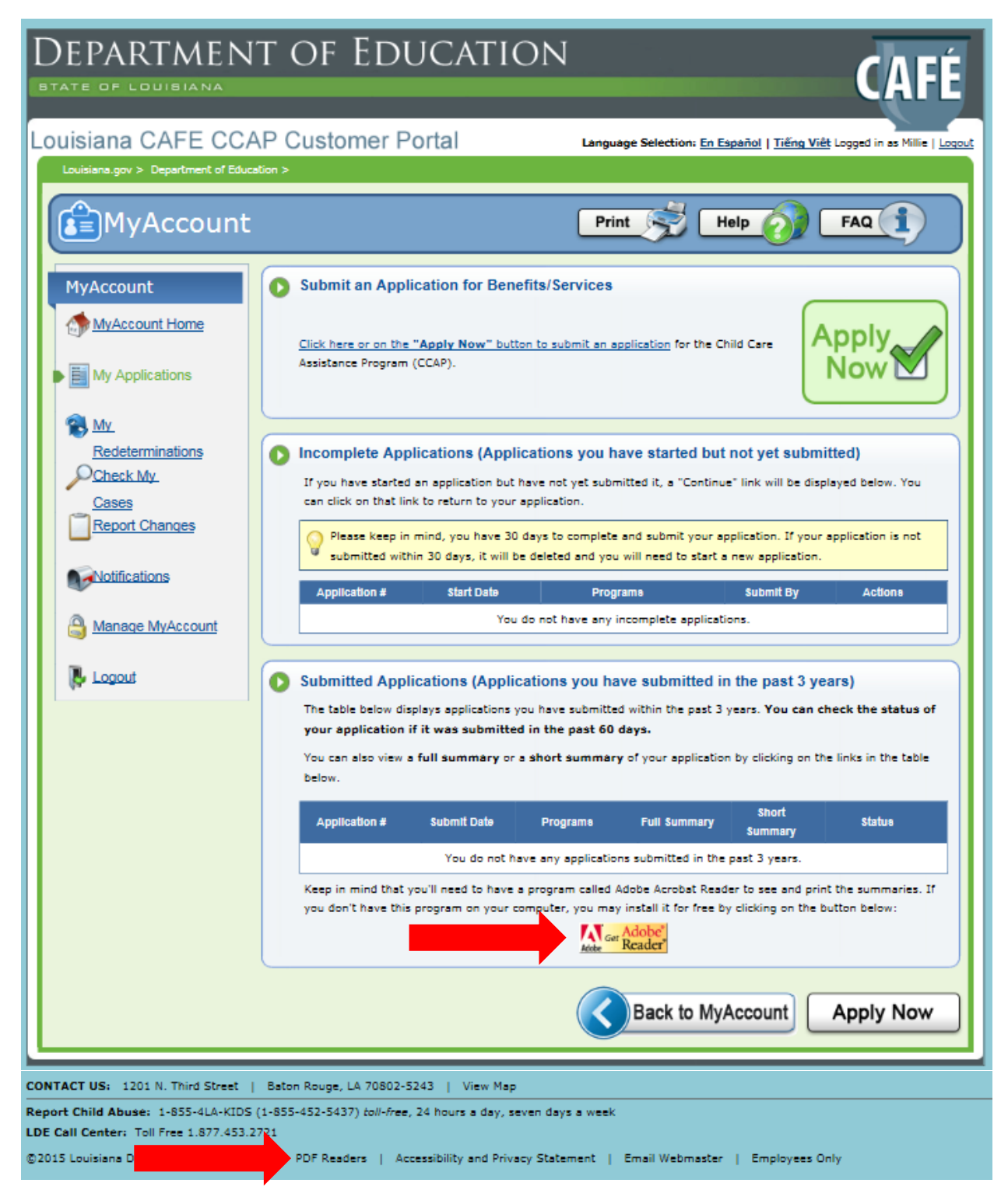

Step 1. When you select the Adobe Reader button you will see the page below display.

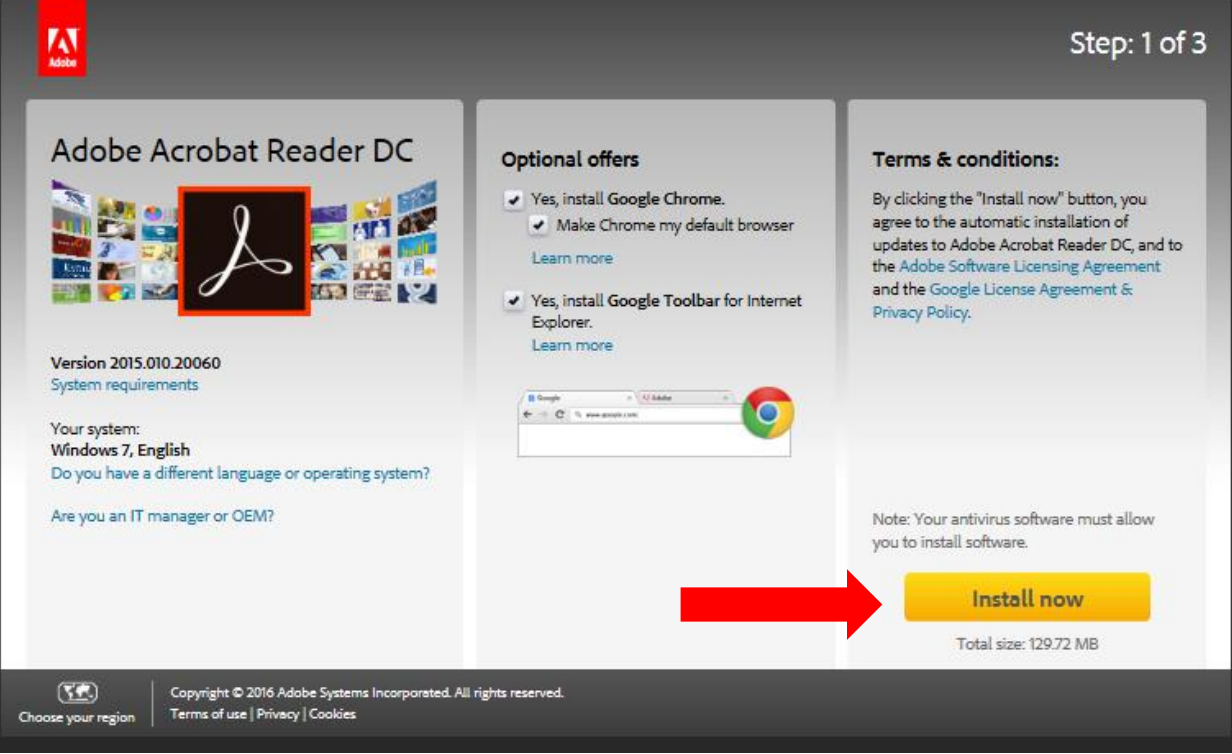

Step 1. Click the link under Child Care Assistance Program (CCAP) Providers to submit application.

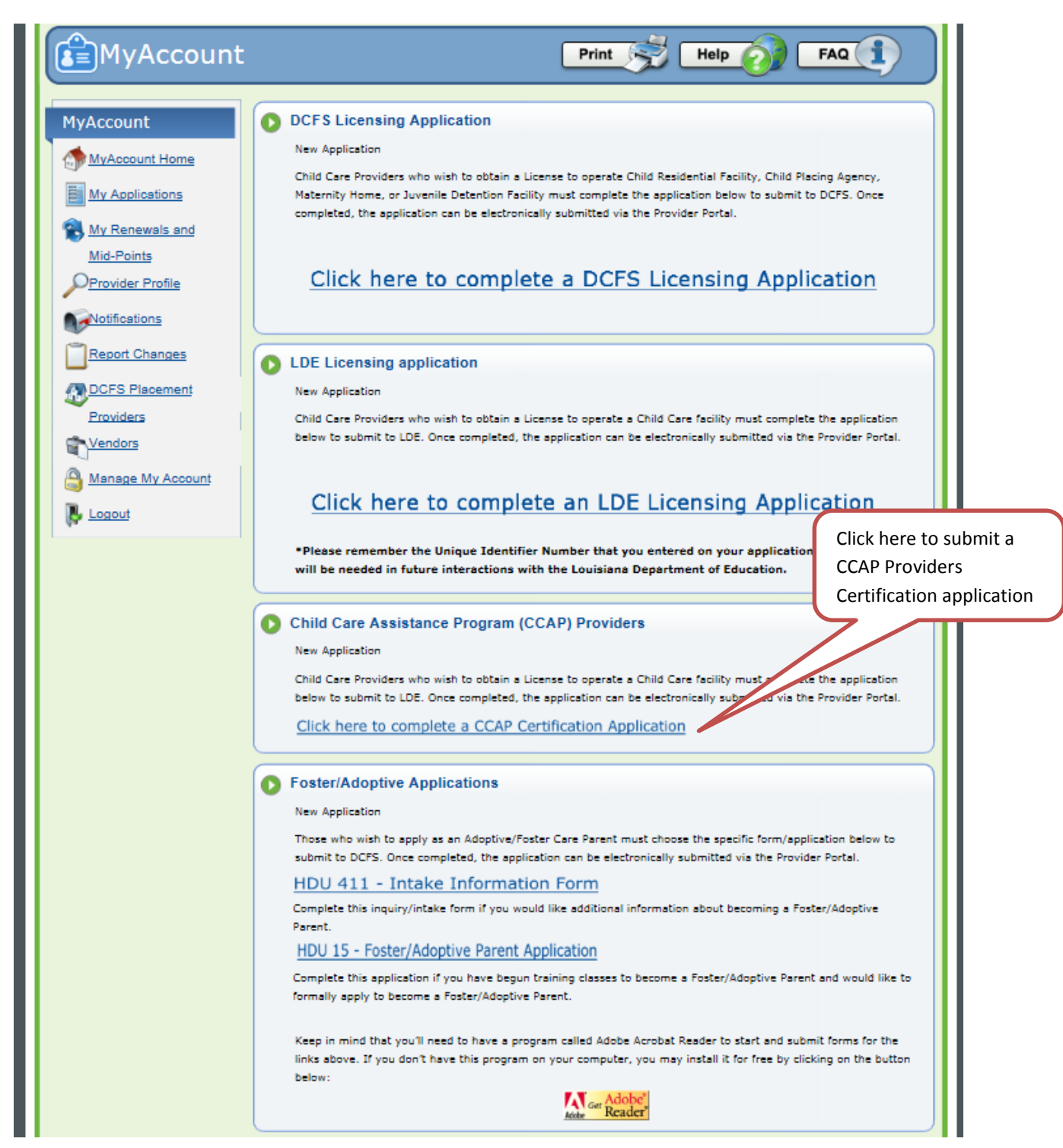

### **Complete Application – Early Learning Center, School, Military**

This is one of the most essential parts of the process for you providers, complete each section accurately and thoroughly. Be mindful to READ each area. Incorrect or inaccurate information could cause additional delays or possible rejection.

Step 1. A PDF application will open in CAFÉ.

Step 2. Make the correct selections on the PDF form.

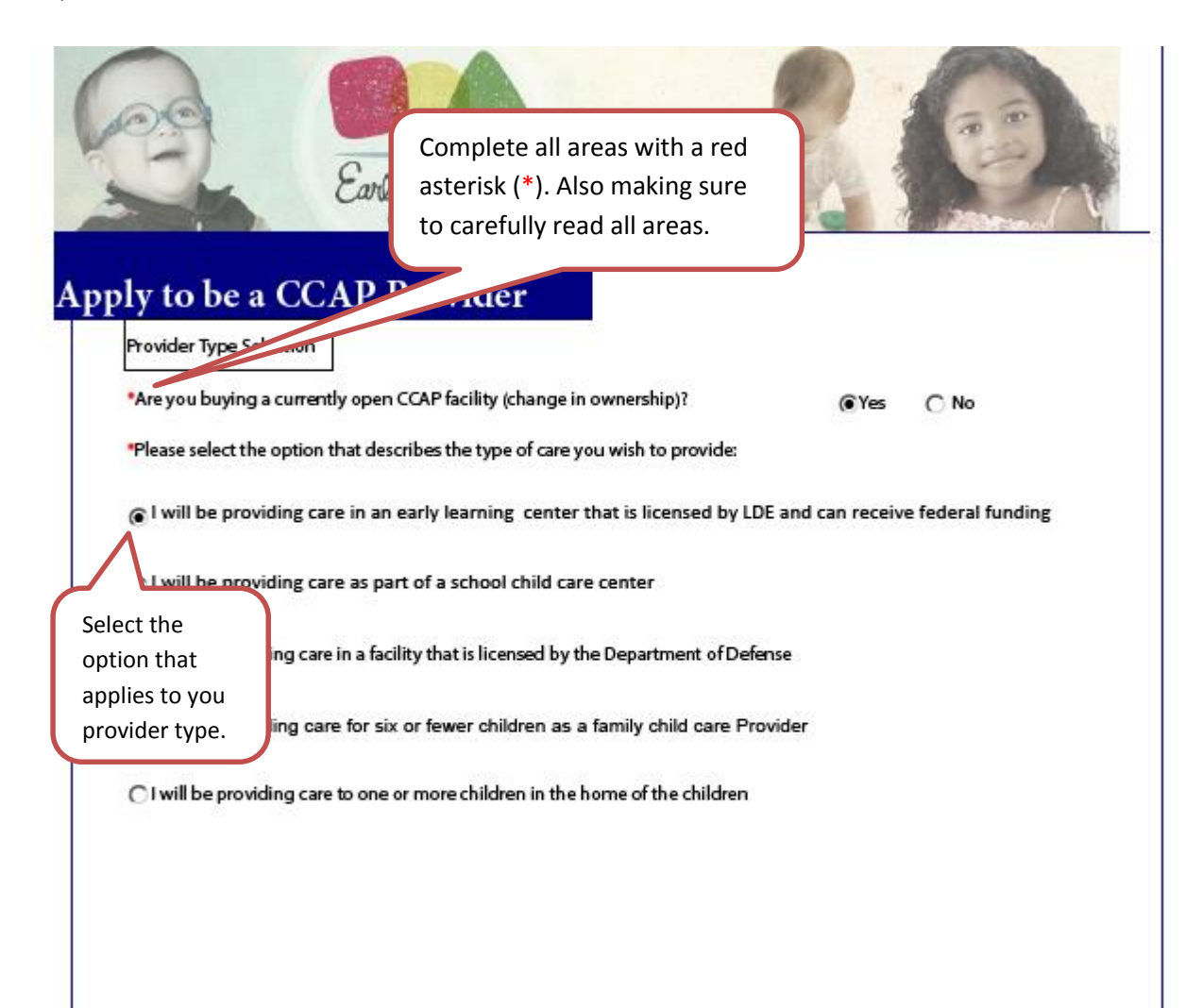

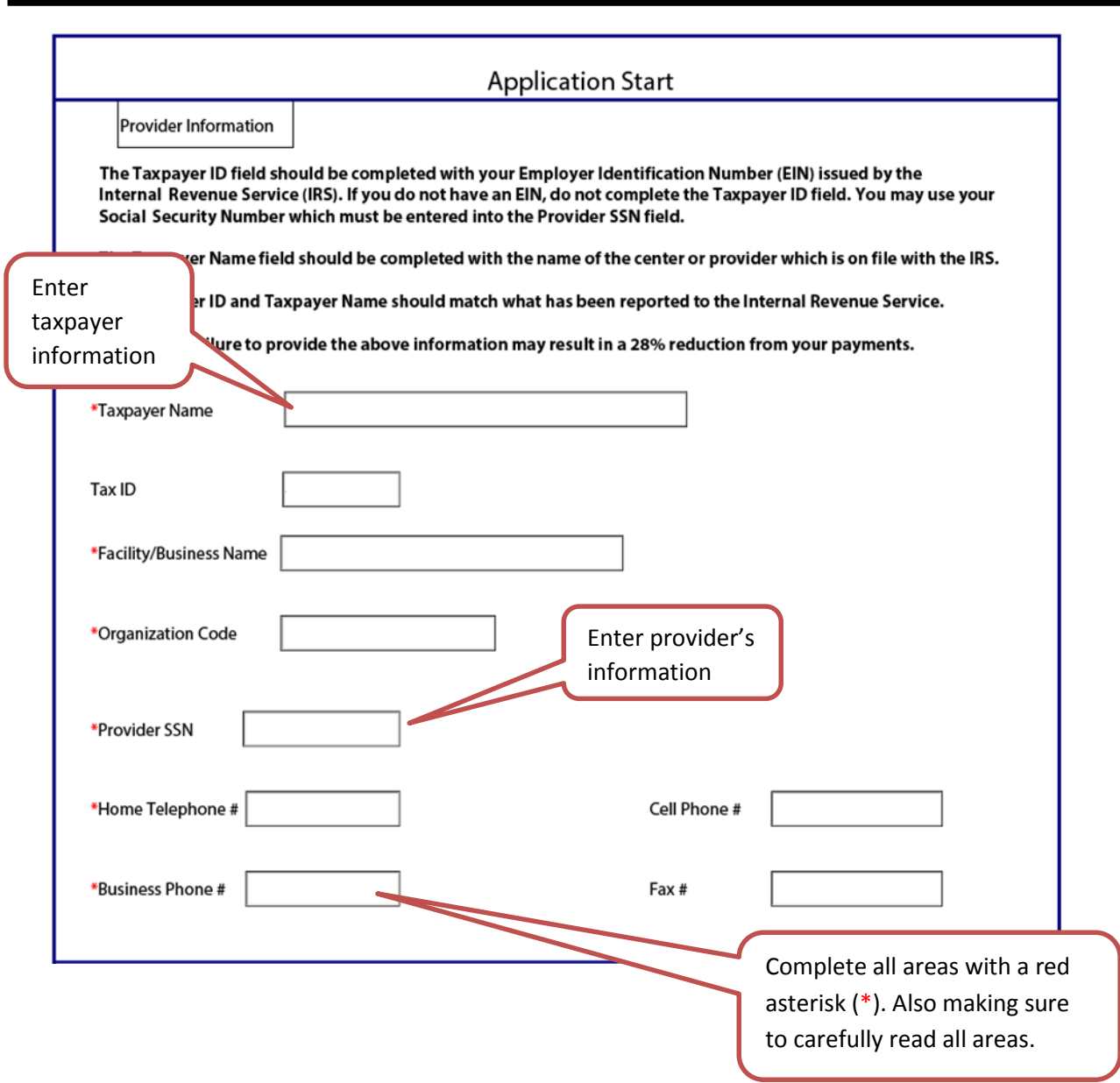

Step 1. Enter your email and both your physical and mailing address.

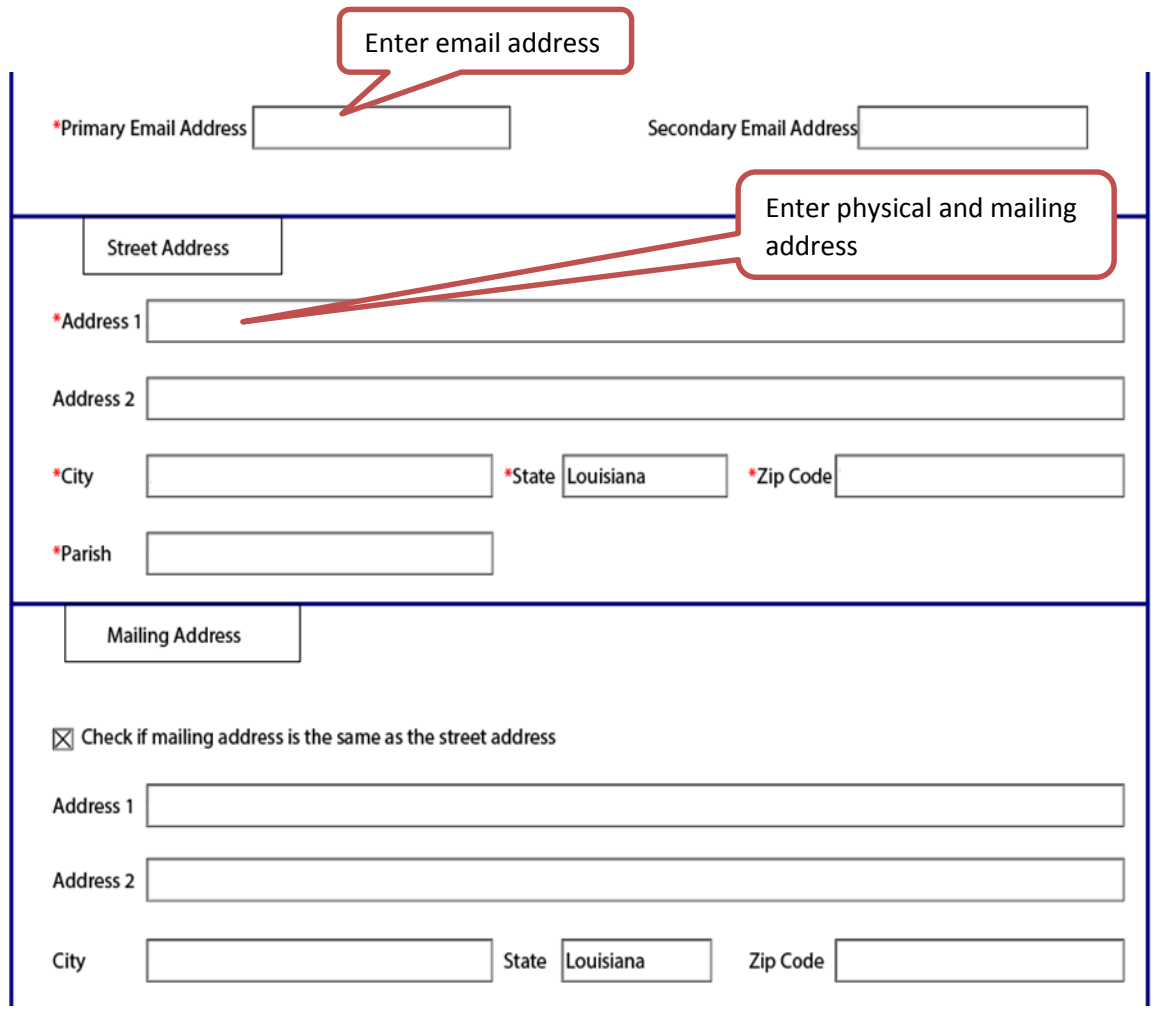

**Owner and Director** 

## Note: This page requires that both the director and all owners be listed.

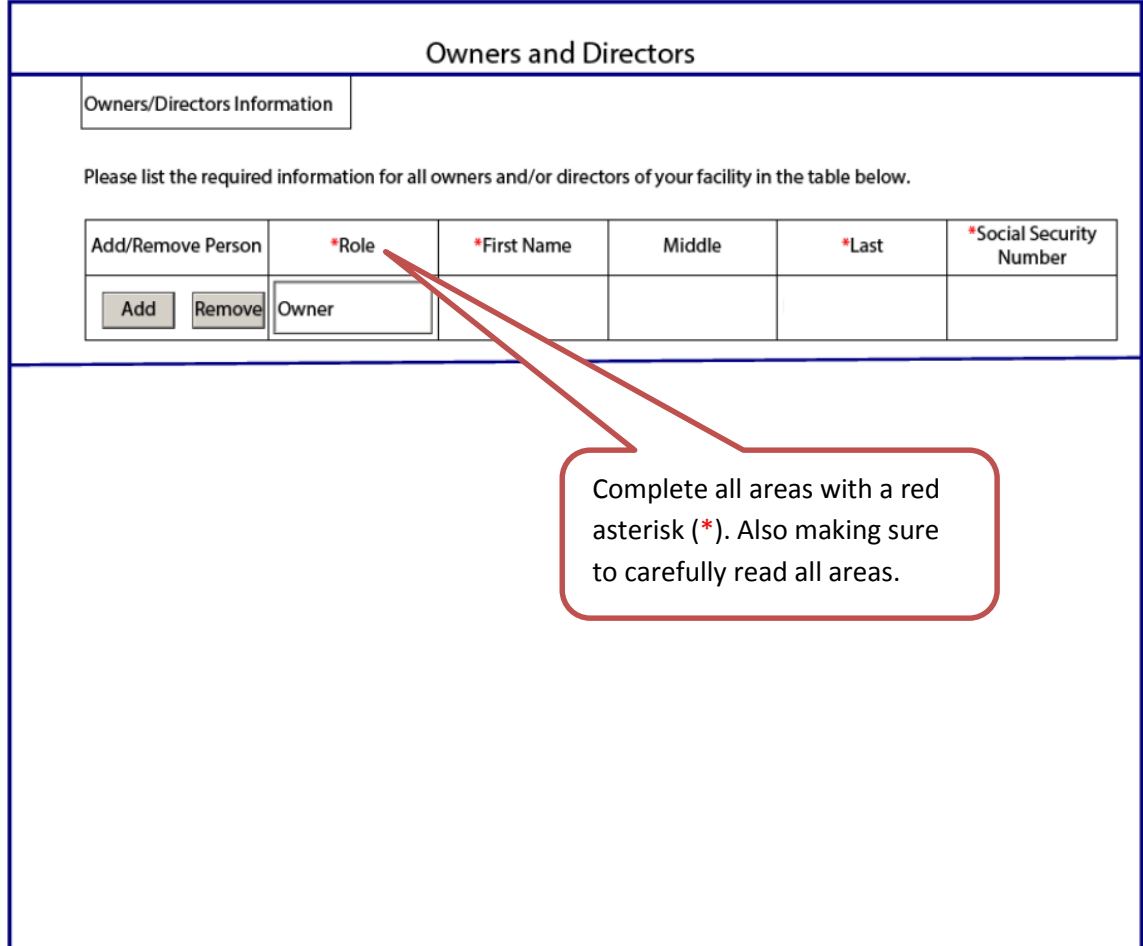

Check this box to agree to the

terms of the application.

## **Provider Instructionsfor Applying Online Using CAFE**

## **Early Learning centers, Military, and Schools Application Letter**

# Step 1. PLEASE CAREFULLY READ THE APPLICATION LETTER BEFORE COMPLETING THE APPLICATION.

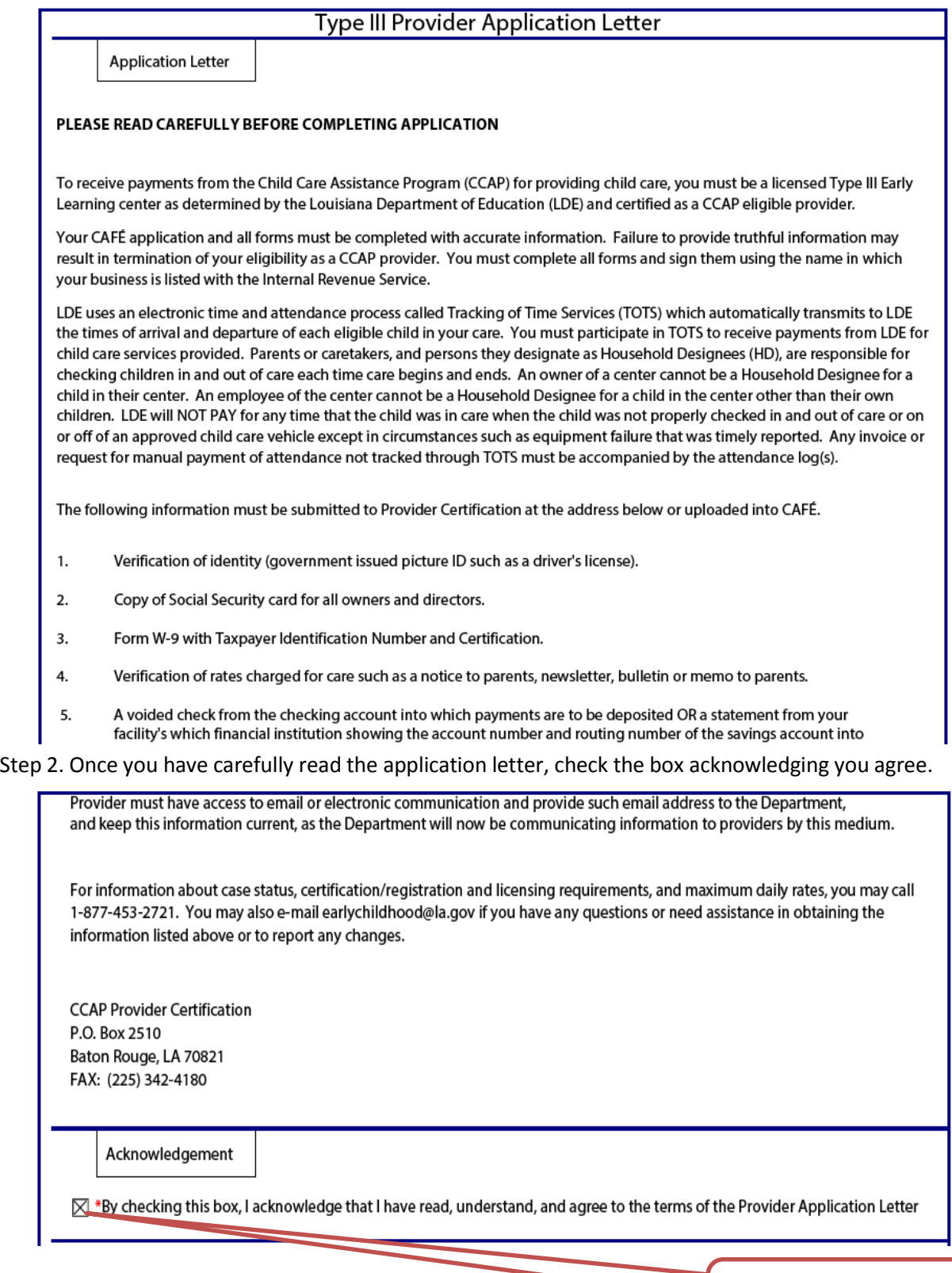

## **Provider Agreement**

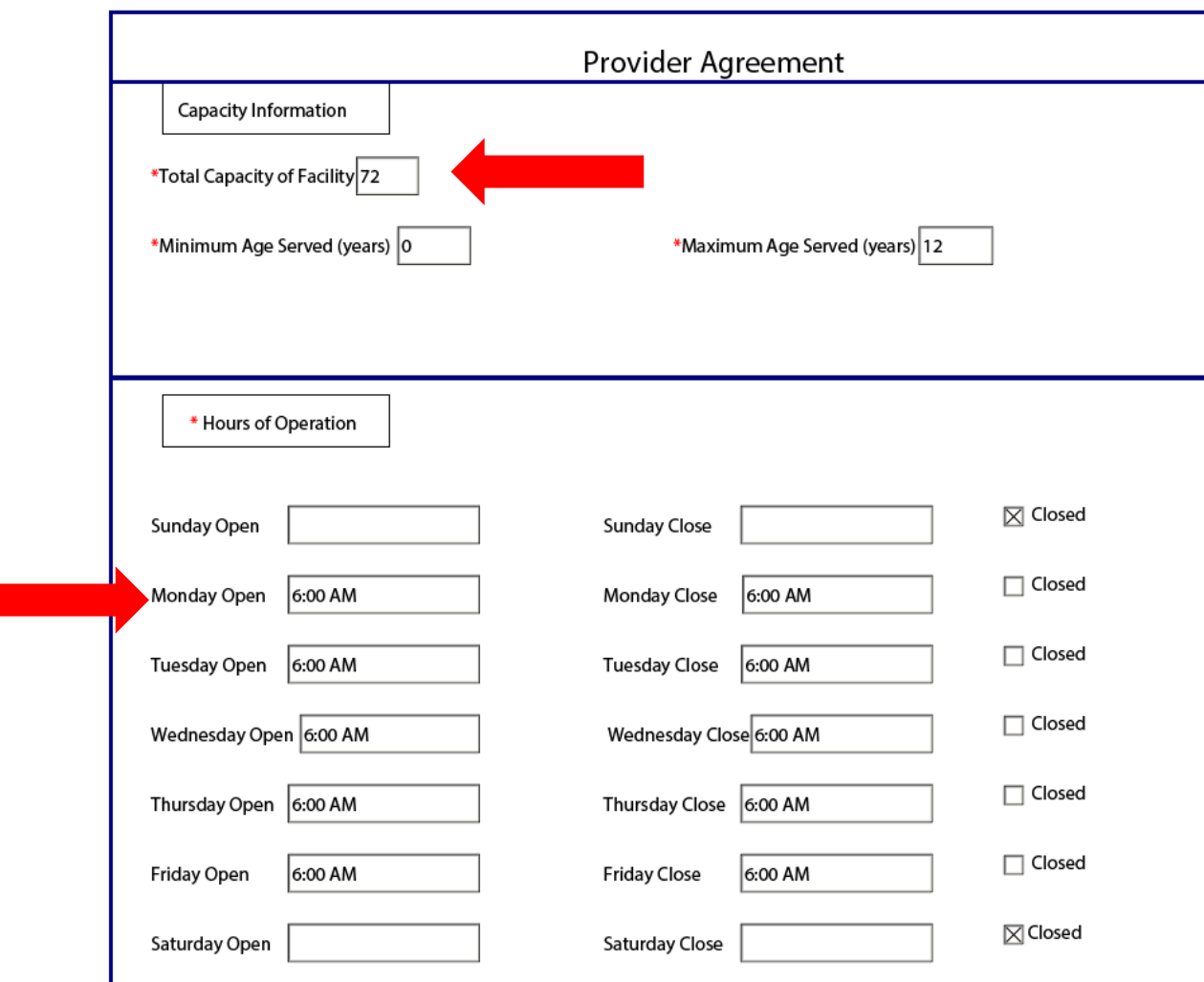

Step 1. Complete capacity information and Hours of Operation.

### Step 1. Carefully read and review all the information included in the provider agreement.

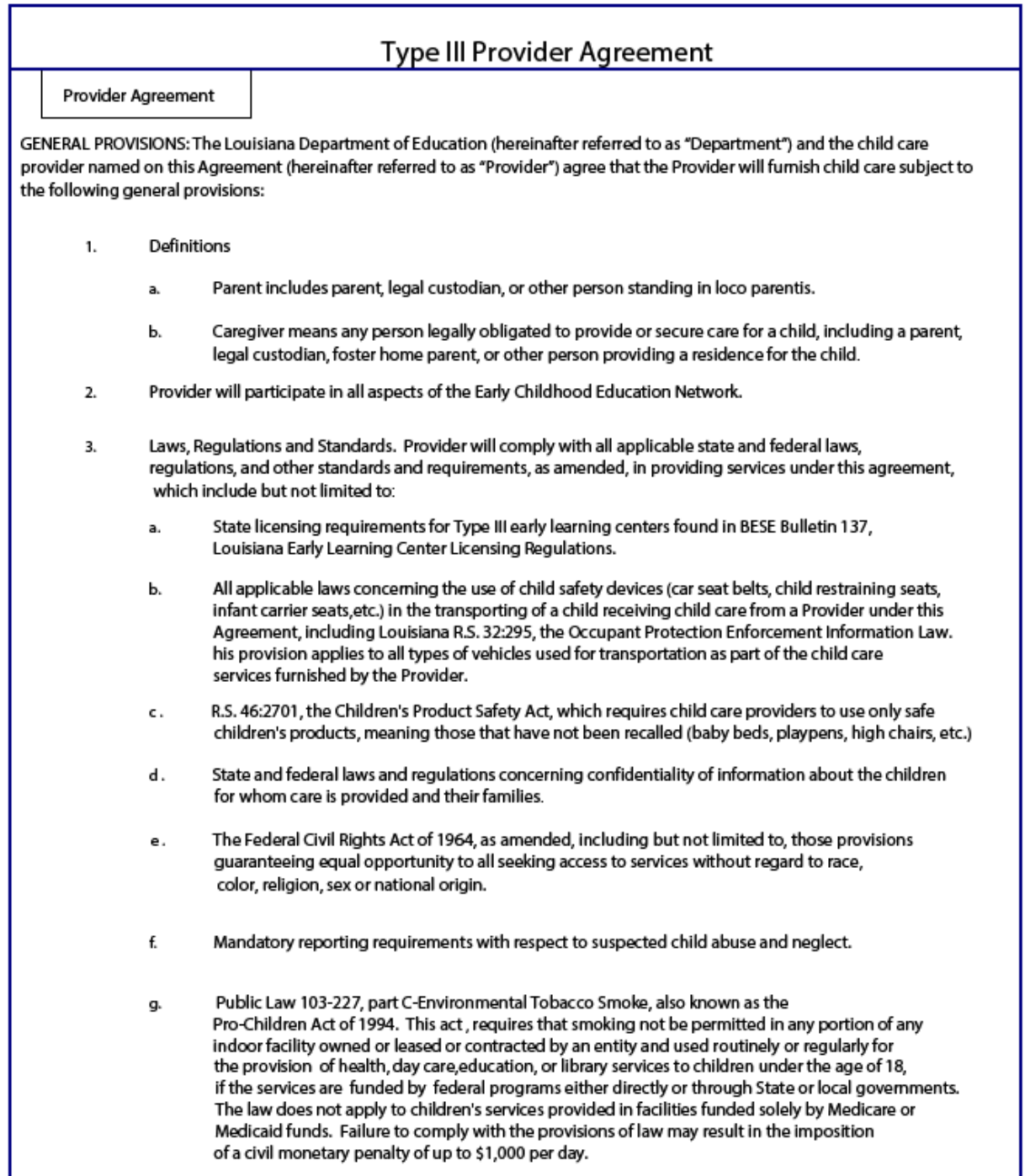

NOTE: This document consist of a total of (4) pages in its entirety. This section will consist of just the first and last pages of the provider agreement.

Step 2. Once you have read the Provider Agreement, check the box acknowledging that you agree to the terms.

Step 3. Enter your name and date to electronically sign the Provider Agreement.

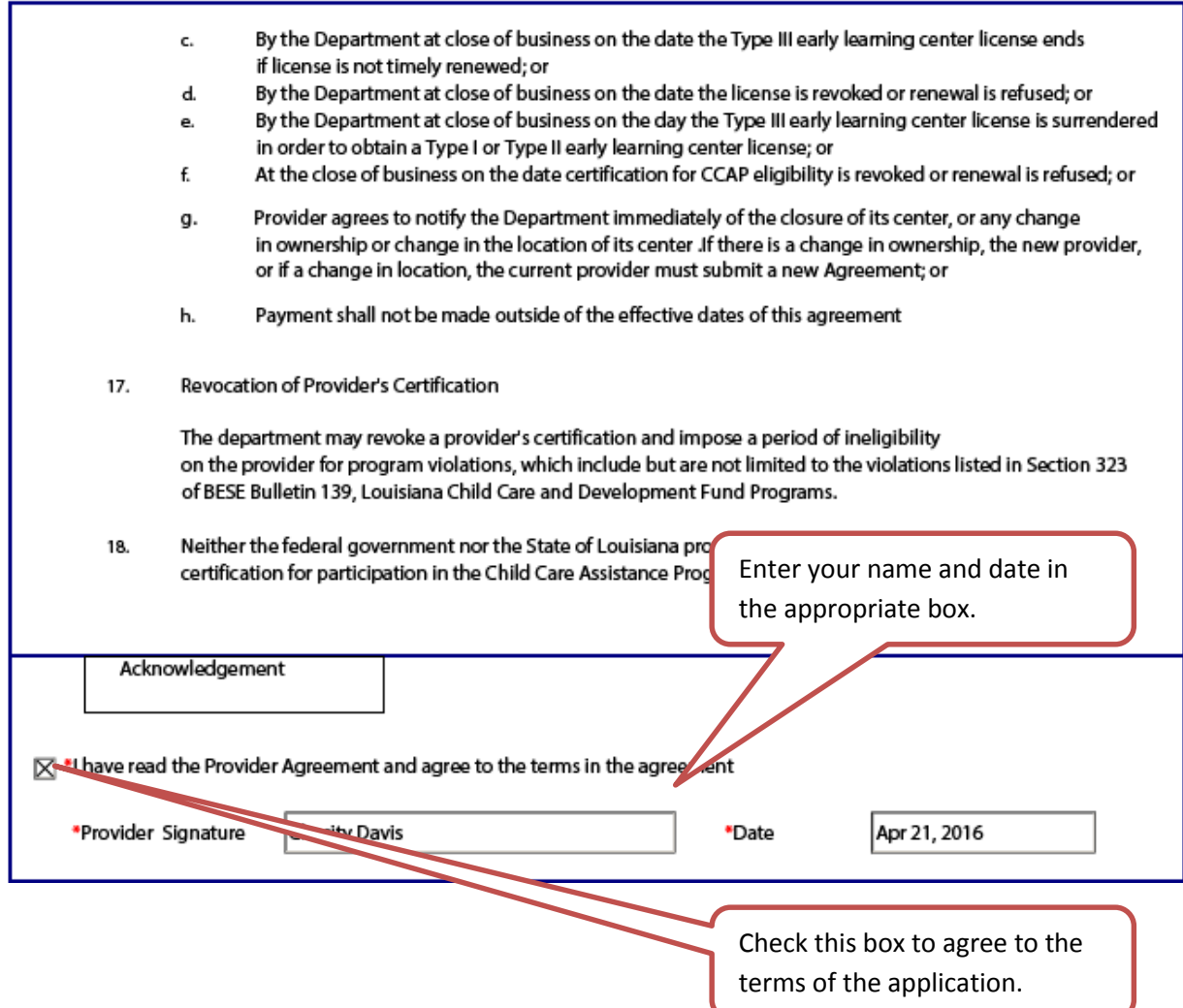

# **Child Care Assistance Program**

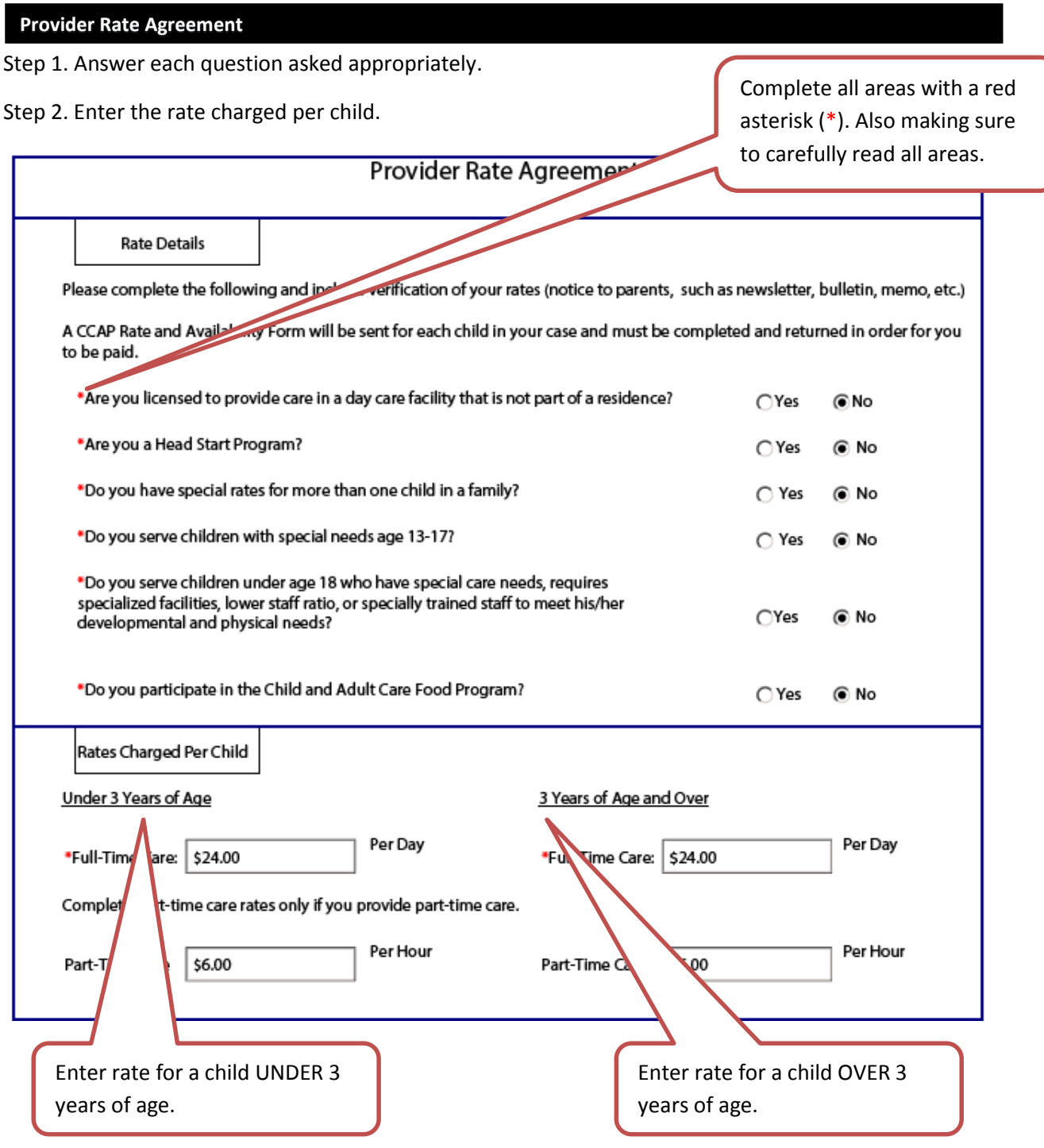

### **Direct Deposit**

Step 1. Carefully read and review the Direct Deposit Authorization Information. Step 2. Check this box to agree to the terms of the application.

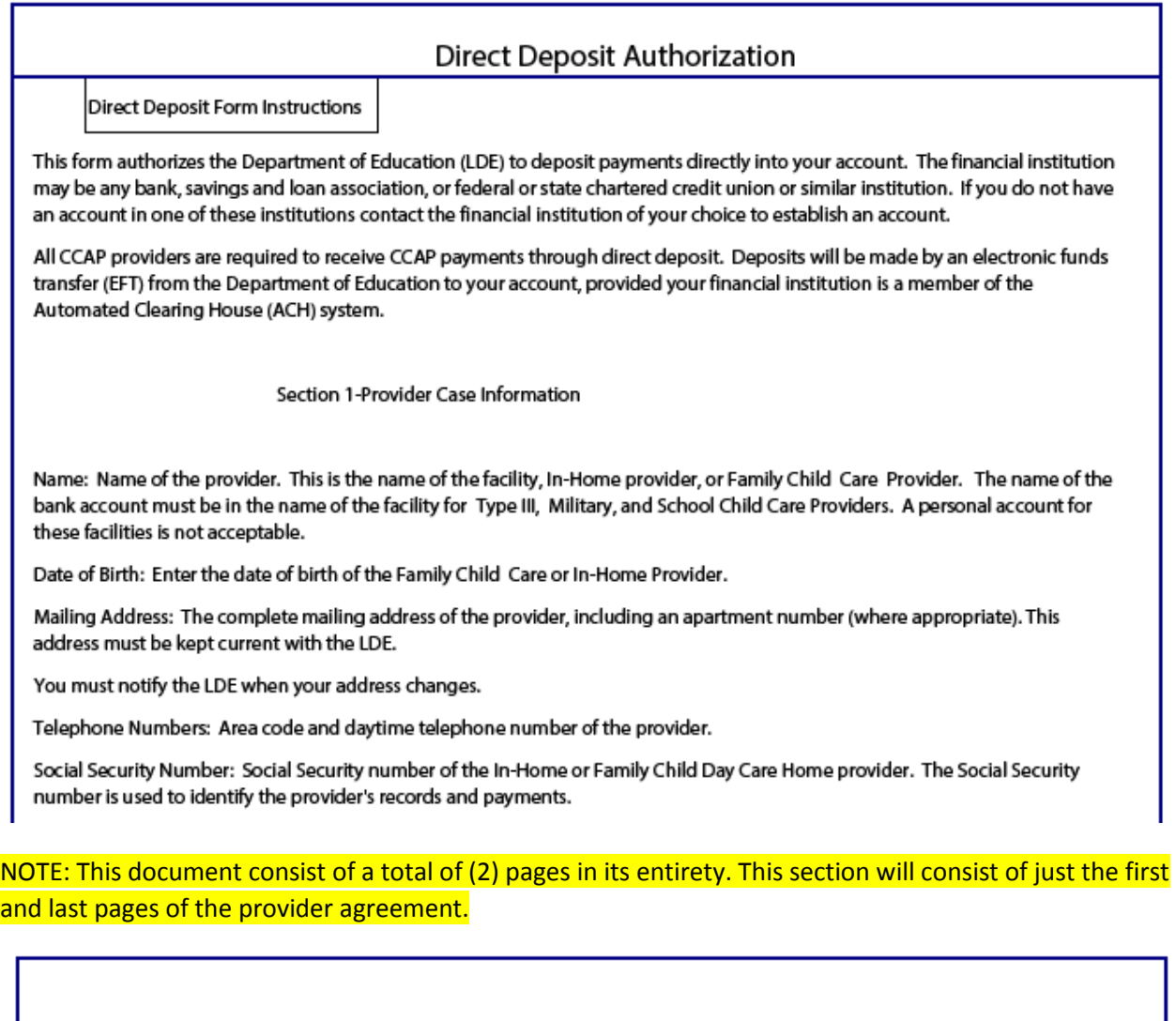

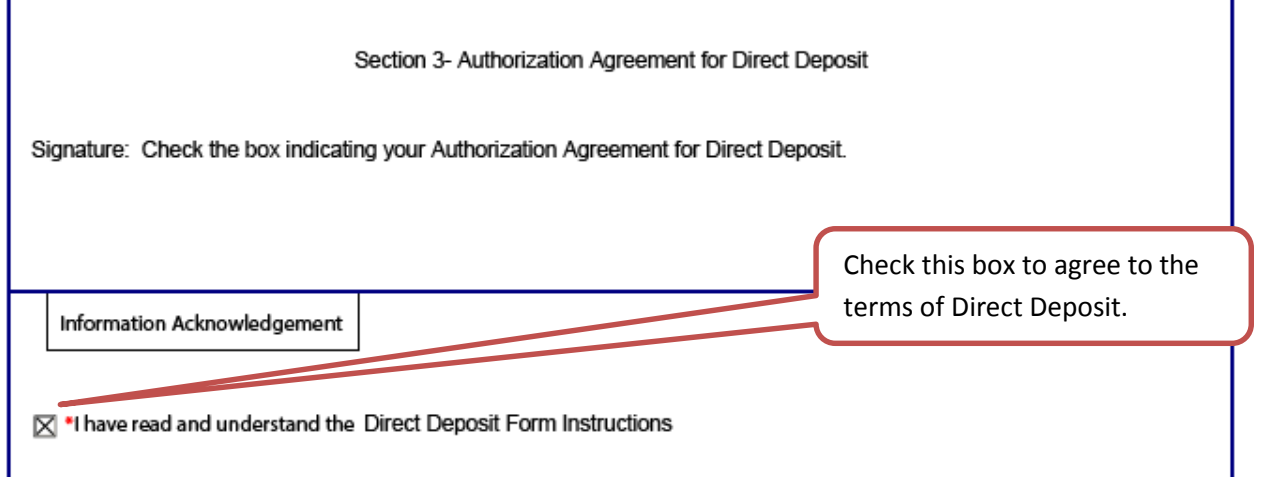

This page is an extremely important page and many times have most of the errors. Take your time and enter this information accurate to eliminate payment issues or delays

Step 1. Enter your Financial Institution information. This account will be used for Direct Deposits.

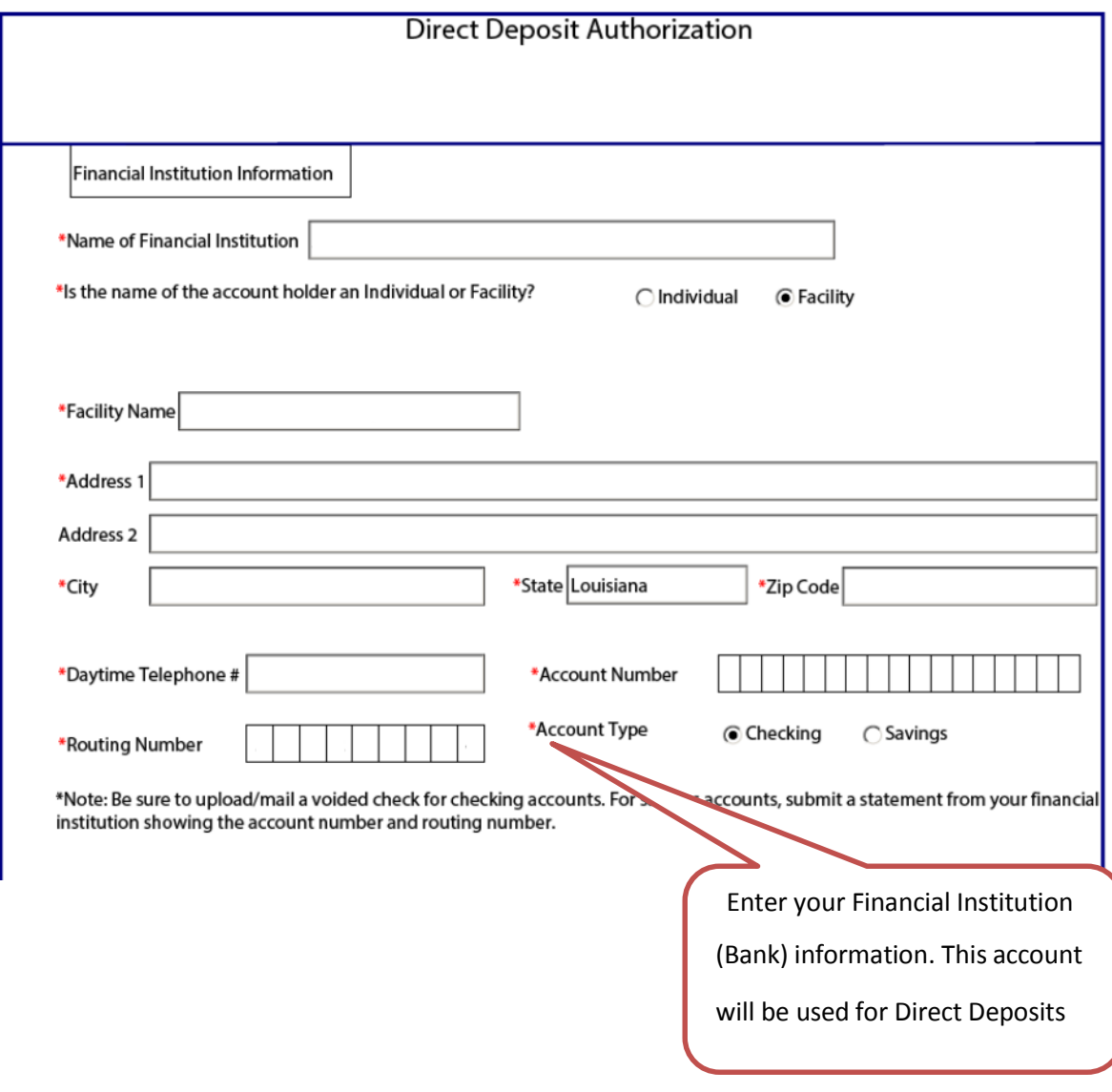

Step 1. Check this box to authorize the terms of Direct Deposit.

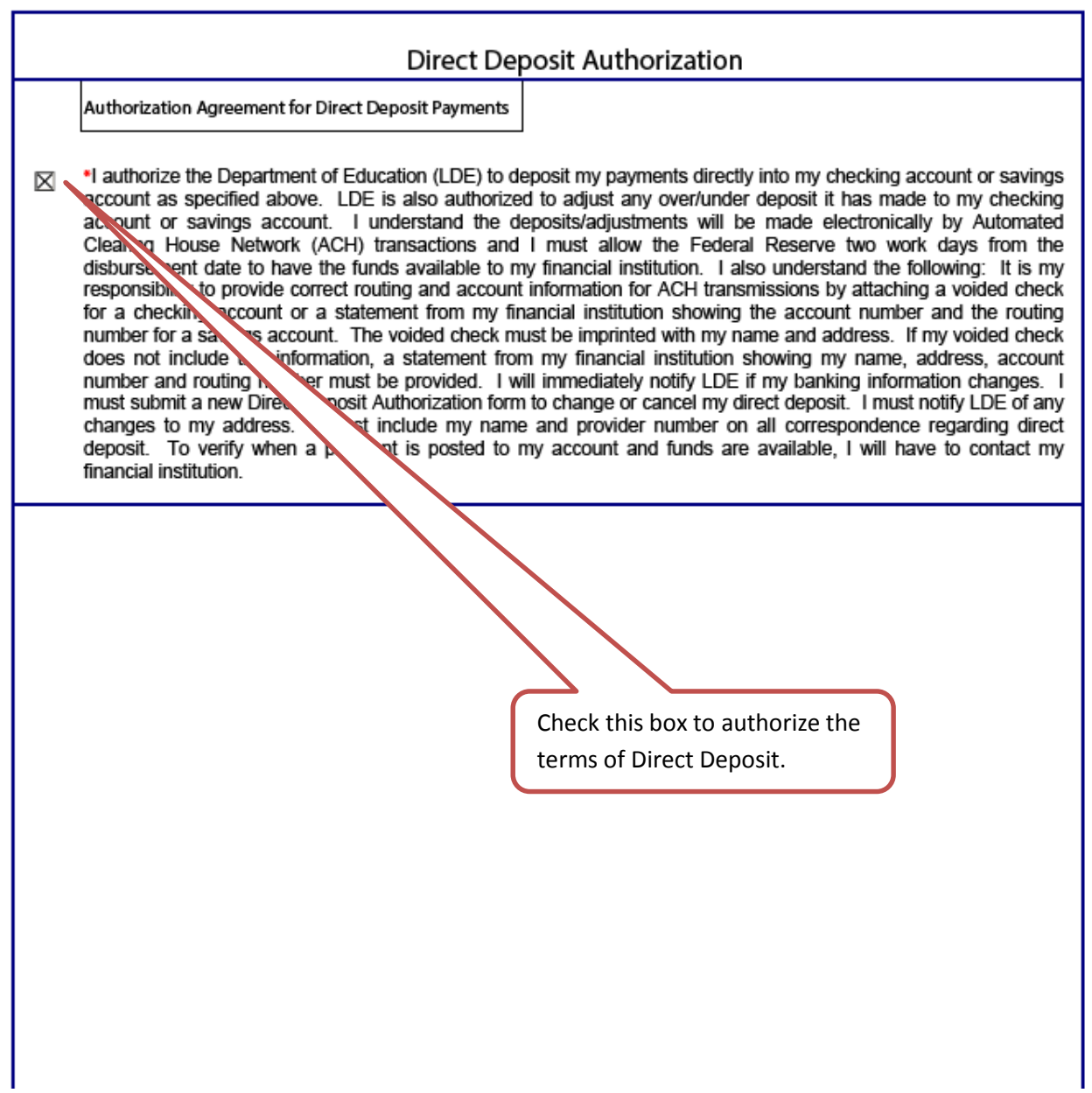

### **Submission**

Once you have completed the PDF, click submit to complete the provider application. Providers will have to click submit to complete the application. CAFÉ will review the form and prompt users to complete any mandatory fields that are blank. It should also be noted that providers can Save and Exit their application and return to it later to complete it. Also, incomplete applications will be deleted if not submitted after 30 days.

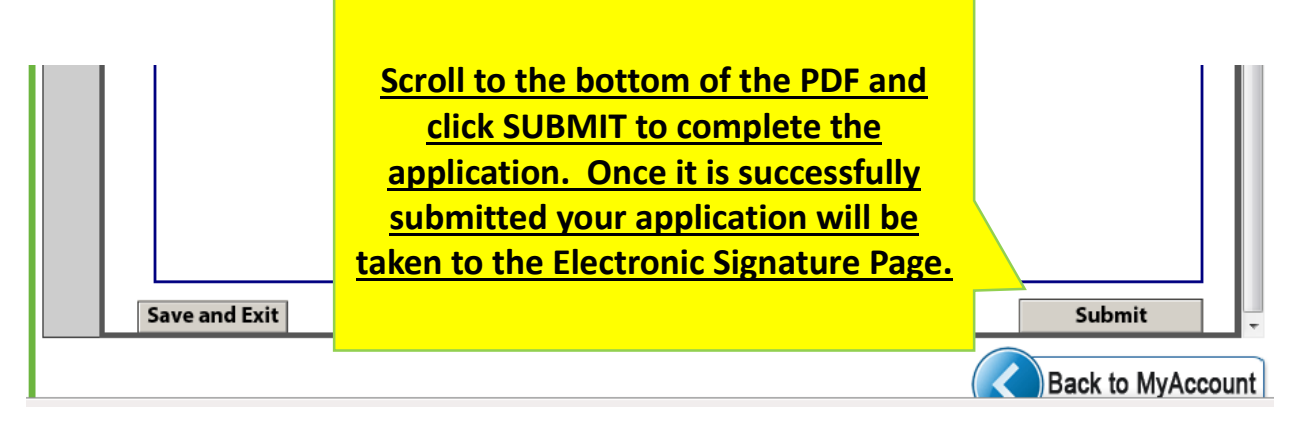

Once you click [SUBMIT], you will be taken back to the MyAccount page.

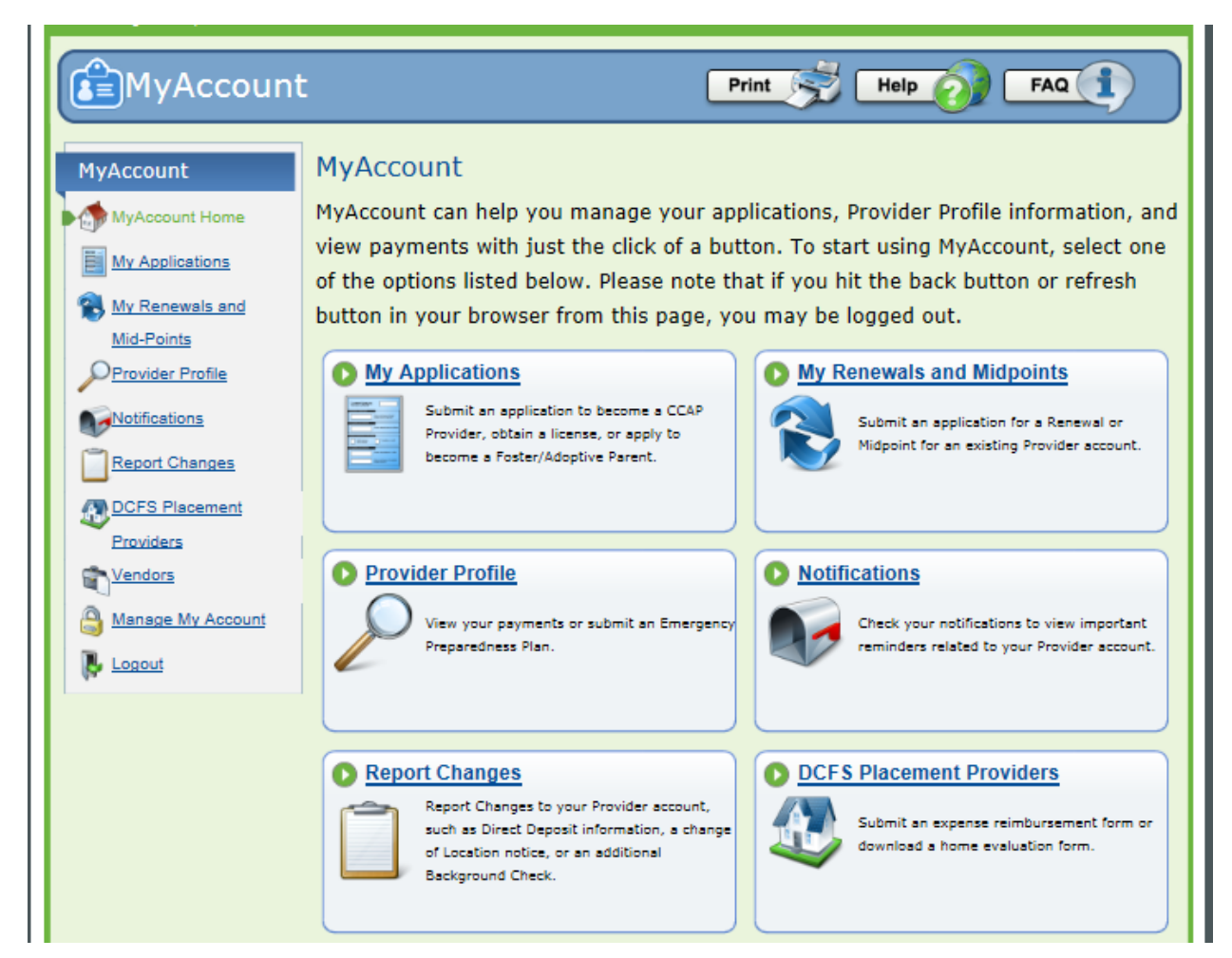

### **Complete Application – Family Child Care, In-Home**

This is one of the most essential parts of the process for you providers, complete each section accurately and thoroughly. Be mindful to READ each area. Incorrect or inaccurate information could cause additional delays or possible rejection.

Step 1. A PDF application will open in CAFÉ.

Step 2. Make the correct selections on the PDF form.

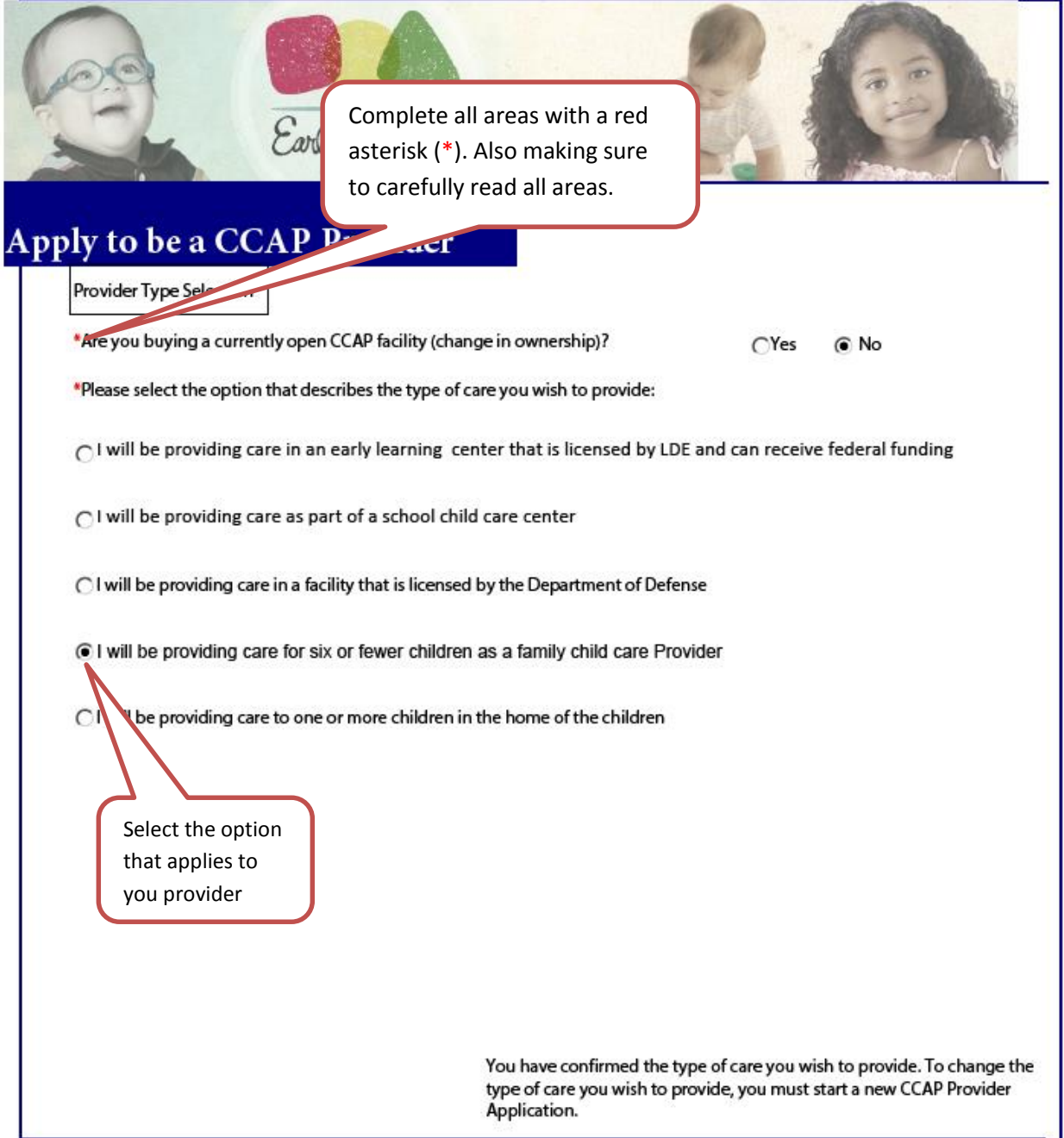

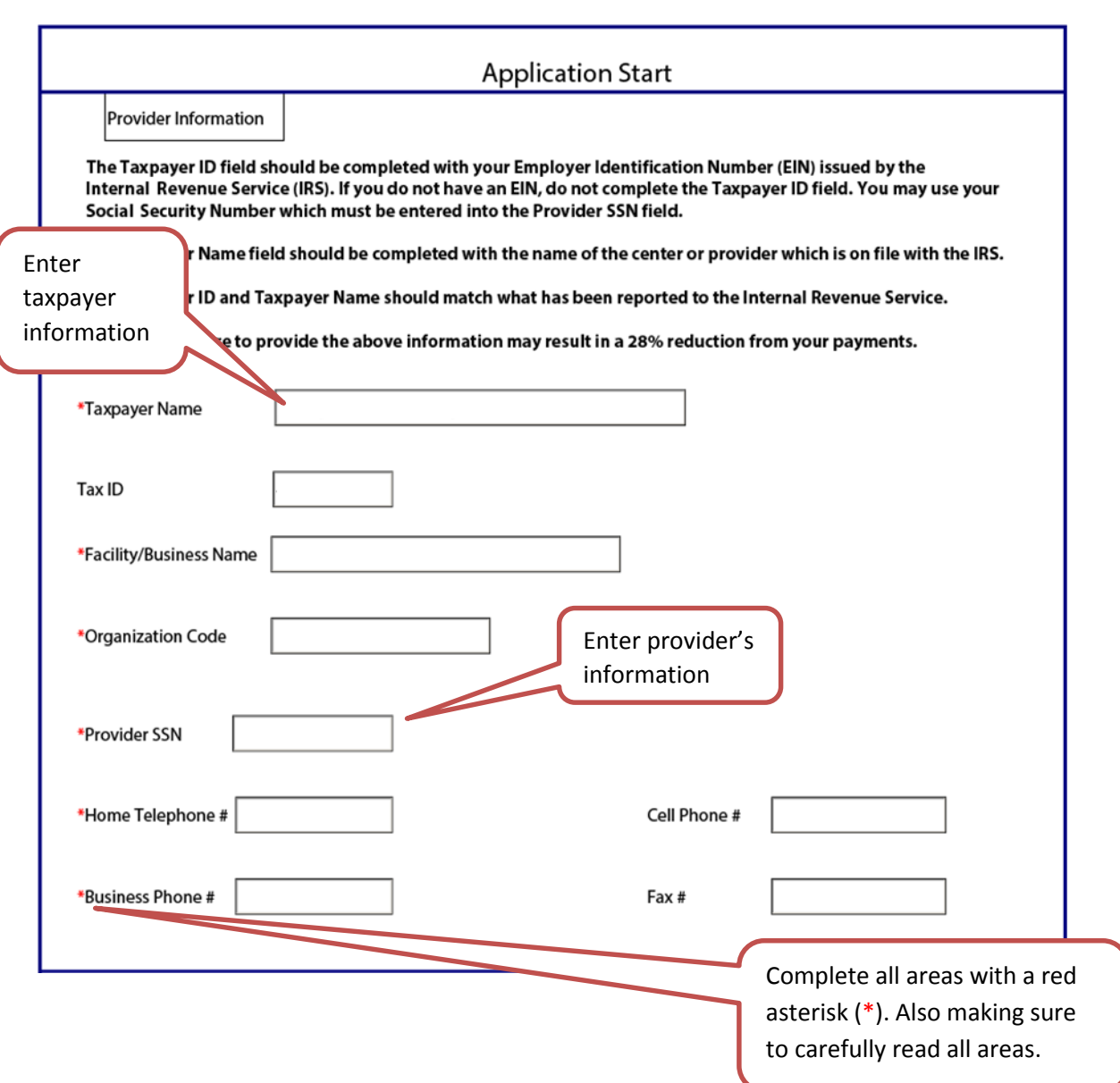

Step 1. Enter your email and both your physical and mailing address.

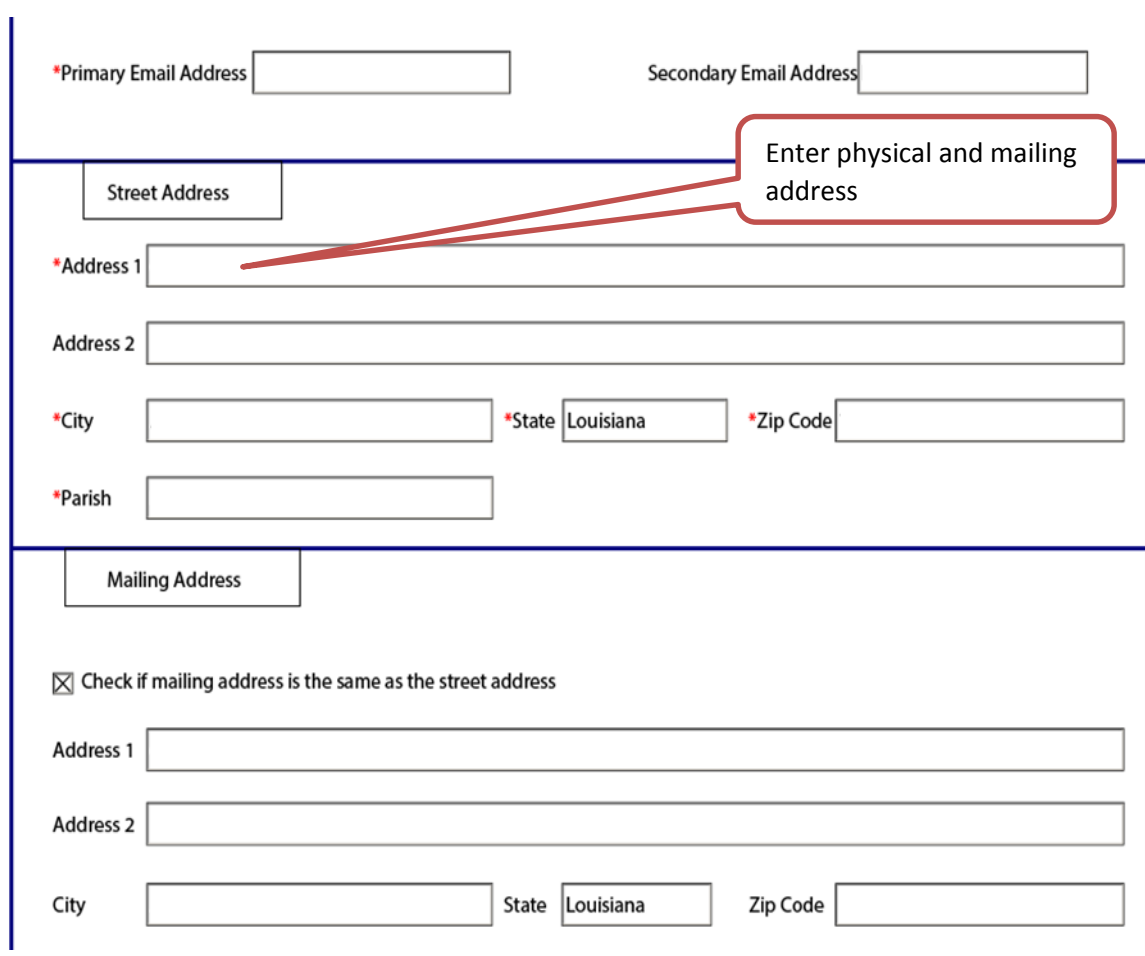

# **Family Child Care and In-home Application Letter**

## Step 1. PLEASE CAREFULLY READ THE APPLICATION LETTER BEFORE COMPLETING THE APPLICATION.

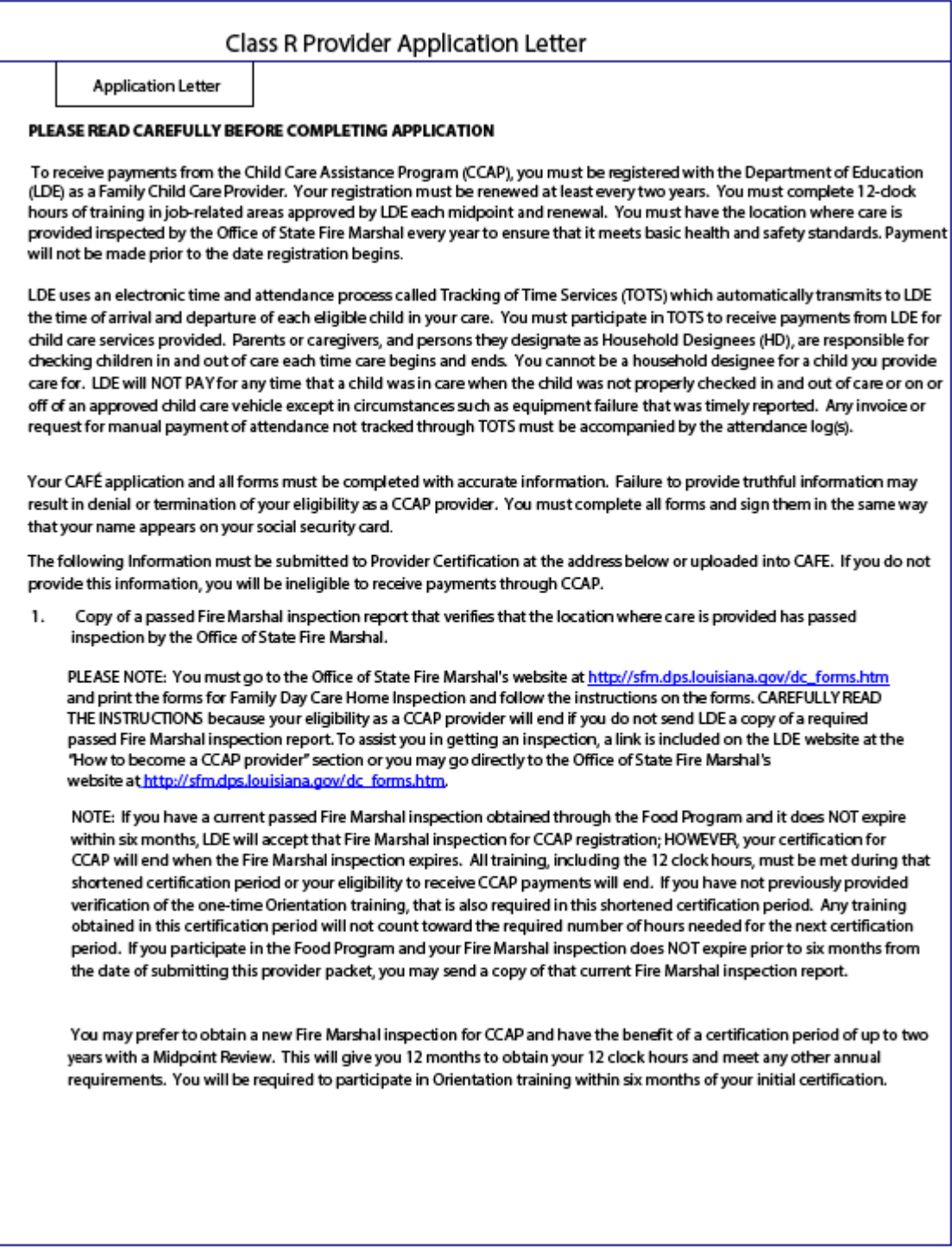

Step 1. Once you have carefully read the application letter, check the box acknowledging that you agree.

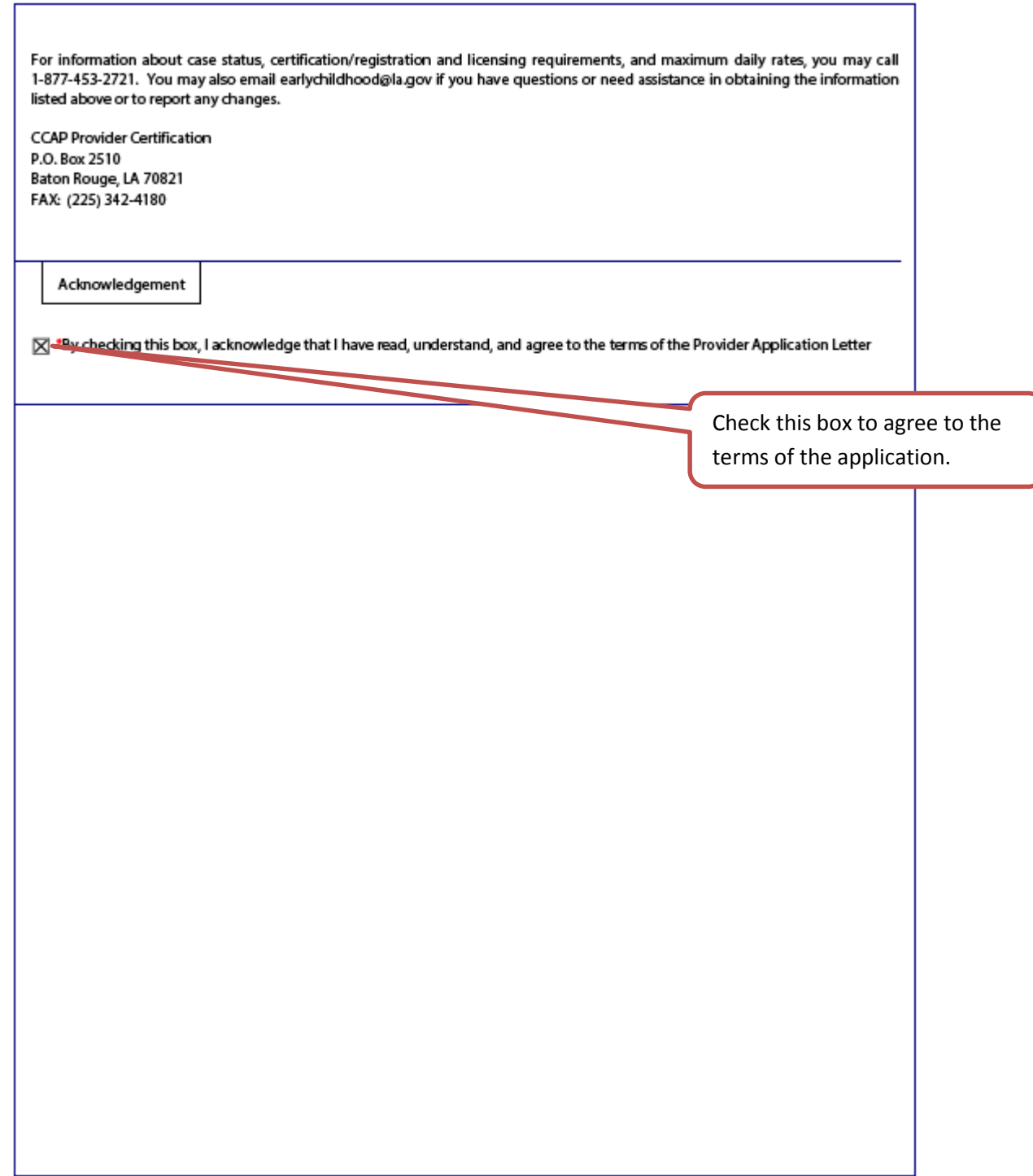

## **Provider Agreement**

Complete capacity information and Hours of Operation.

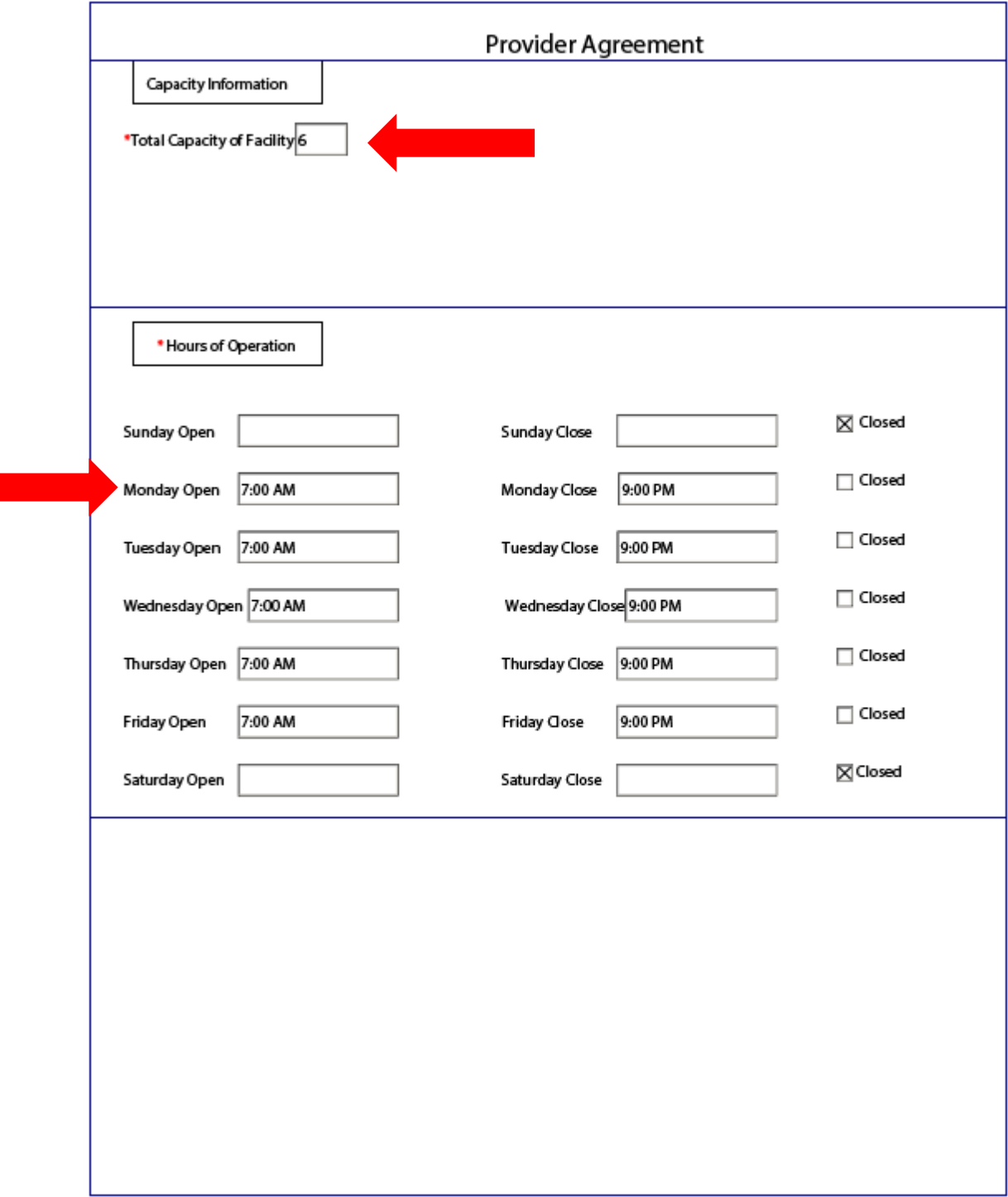

**Provider Agreement**

Step 1. Carefully read and review all the information included in the provider agreement.

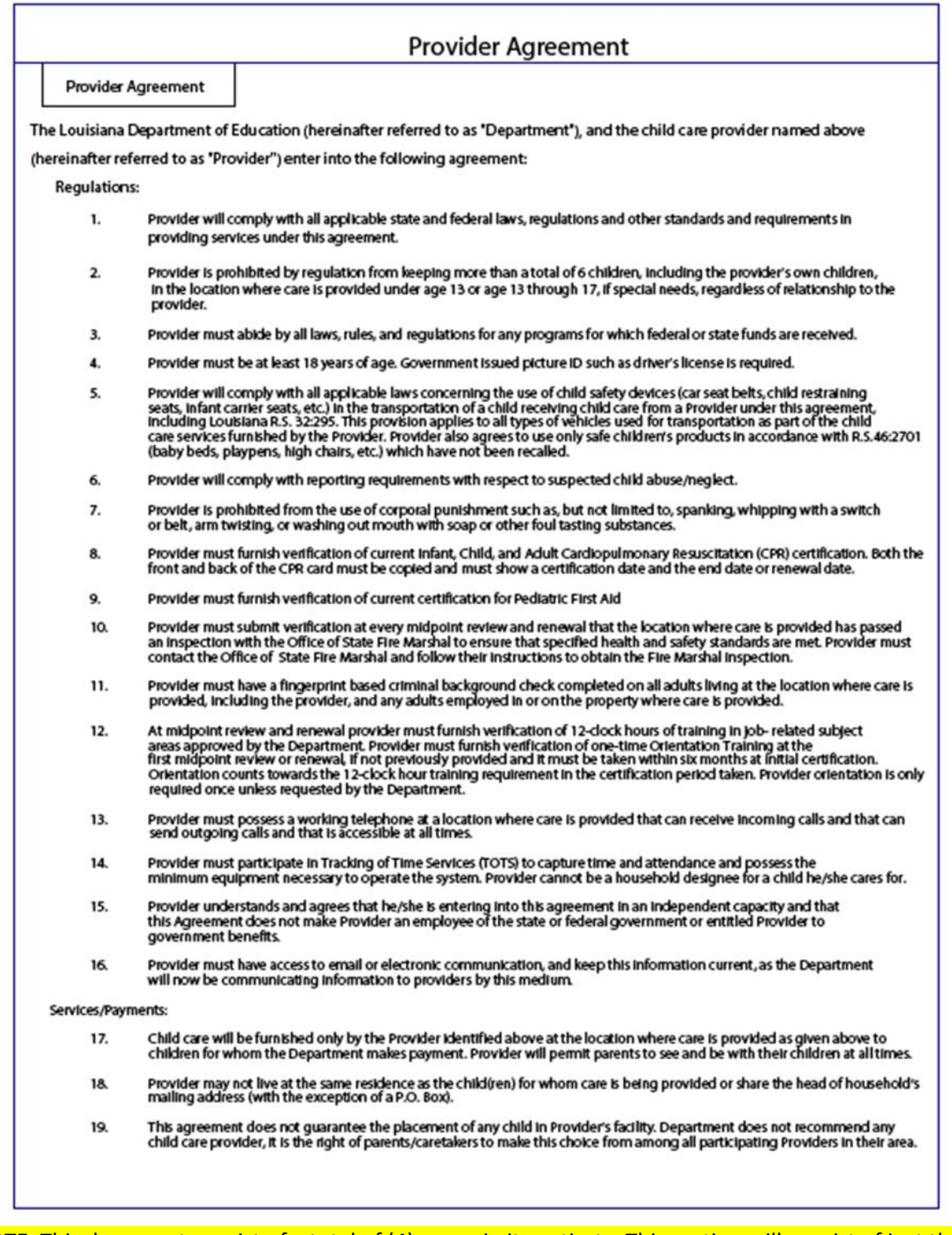

NOTE: This document consist of a total of (4) pages in its entirety. This section will consist of just the first and last pages of the provider agreement.

Step 1. Once you have carefully read the application letter, check the box acknowledging that you agree.

![](_page_38_Picture_61.jpeg)

![](_page_39_Picture_83.jpeg)

Make sure you list all of the children that you care for, or will be caring for, that are under the age of 13, or age 13 through 17 if special needs, including your own children if you will be caring for them.

![](_page_39_Picture_84.jpeg)

![](_page_40_Picture_34.jpeg)

![](_page_41_Picture_38.jpeg)

## **Provider Rate Agreement**

![](_page_42_Picture_53.jpeg)

## **Direct Deposit**

Step 1. Carefully read and review the Direct Deposit Authorization Information. Step 2. Check this box to agree to the terms of the application.

![](_page_43_Picture_67.jpeg)

![](_page_43_Picture_68.jpeg)

This page is an extremely important page and many times have most of the errors. Take your time and enter this information accurate to eliminate payment issues or delays

Step 1. Enter your Financial Institution information. This account will be used for Direct Deposits.

![](_page_44_Picture_82.jpeg)

Step 1. Check this box to authorize the terms of Direct Deposit.

![](_page_45_Picture_43.jpeg)

## **Criminal Background Check**

![](_page_46_Picture_47.jpeg)

![](_page_46_Picture_48.jpeg)

### **Submission**

Once you have completed the PDF, click submit to complete the provider application. Providers will have to click submit to complete the application. CAFÉ will review the form and prompt users to complete any mandatory fields that are blank. It should also be noted that providers can Save and Exit their application and return to it later to complete it. Also, incomplete applications will be deleted if not submitted after 30 days.

![](_page_47_Picture_4.jpeg)

Once you click [SUBMIT], you will be taken back to the MyAccount page.

![](_page_47_Figure_6.jpeg)

**How to upload documents**

Step 1. Select the facility and/or Individual the documents pertains to before uploading to CAFÉ.

Step 2. Click on dropdown menu to select the document type.

Step 3. Click on Upload Documents to add your verification.

**NOTE: You must upload each separately. Your application is not considered complete until all necessary documents are received. Documents can be no larger than 3MB and must be a JPEG, scanned PDF, PNG, or GIF format.**

![](_page_48_Picture_84.jpeg)

### **Contact us**

For more help with entering a Midpoint/Renewal call Provider Certification 1-877-453-2721 for assistance.

For other Provider Certification issues, you can also reach our department at:

Louisiana Department of Education Provider Certification P.O. Box 2510 Baton Rouge, LA 70821 225.342.0694 225.342.4180 (Fax) [Earlychildhood@la.gov](mailto:Earlychildhood@la.gov) LouisianaBelieves.com